# Uživatelská příručka Dell C7017T

Regulatorní model: C7017Tf

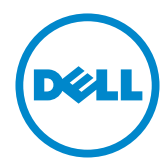

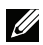

POZNÁMKA: Slovo POZNÁMKA označuje důležité informace, které pomáhají lepšímu využití monitoru.

 $\triangle$  POZOR: Slovo POZOR upozorňuje na možné poškození hardwaru nebo<br>ztrátu dat v případě nedodržení pokynů.

∧ VAROVÁNÍ: Slovo VAROVÁNÍ varuie před možným poškozením majetku. zraněním nebo smrtí.

#### © 2016 - 2019 Dell Inc. Všechna práva vyhrazena.

Informace obsažené v tomto dokumentu podléhají změnám bez předchozího upozornění. Je přísně zakázáno reprodukovat tyto materiály, nezávisle na způsobu, bez písemného souhlasu Dell Inc.

Obchodní značky použité v tomto textu: Dell a logo DELL jsou ochranné známky společnosti Dell Inc. Microsoft a Windows jsou ochranné známky nebo registrované ochranné známky společnosti Microsoft Corporation v USA nebo v jiných zemích. ENERGY STAR je registrovaná obchodní známka U.S. Environmental Protection Agency. Jako partner ENERGY STAR společnost Dell Inc. stanovila, že tento produkt splňuje směrnice ENERGY STAR pro energetickou účinnost.

Ostatní ochranné známky a obchodní názvy použité v tomto dokumentu mohou odkazovat na majitele těchto známek, názvů nebo jejich produktů. Společnost Dell Inc. si nečiní nárok na jiné obchodní značky a názvy, než své vlastní.

2019-10 Rev. A05

## Obsah

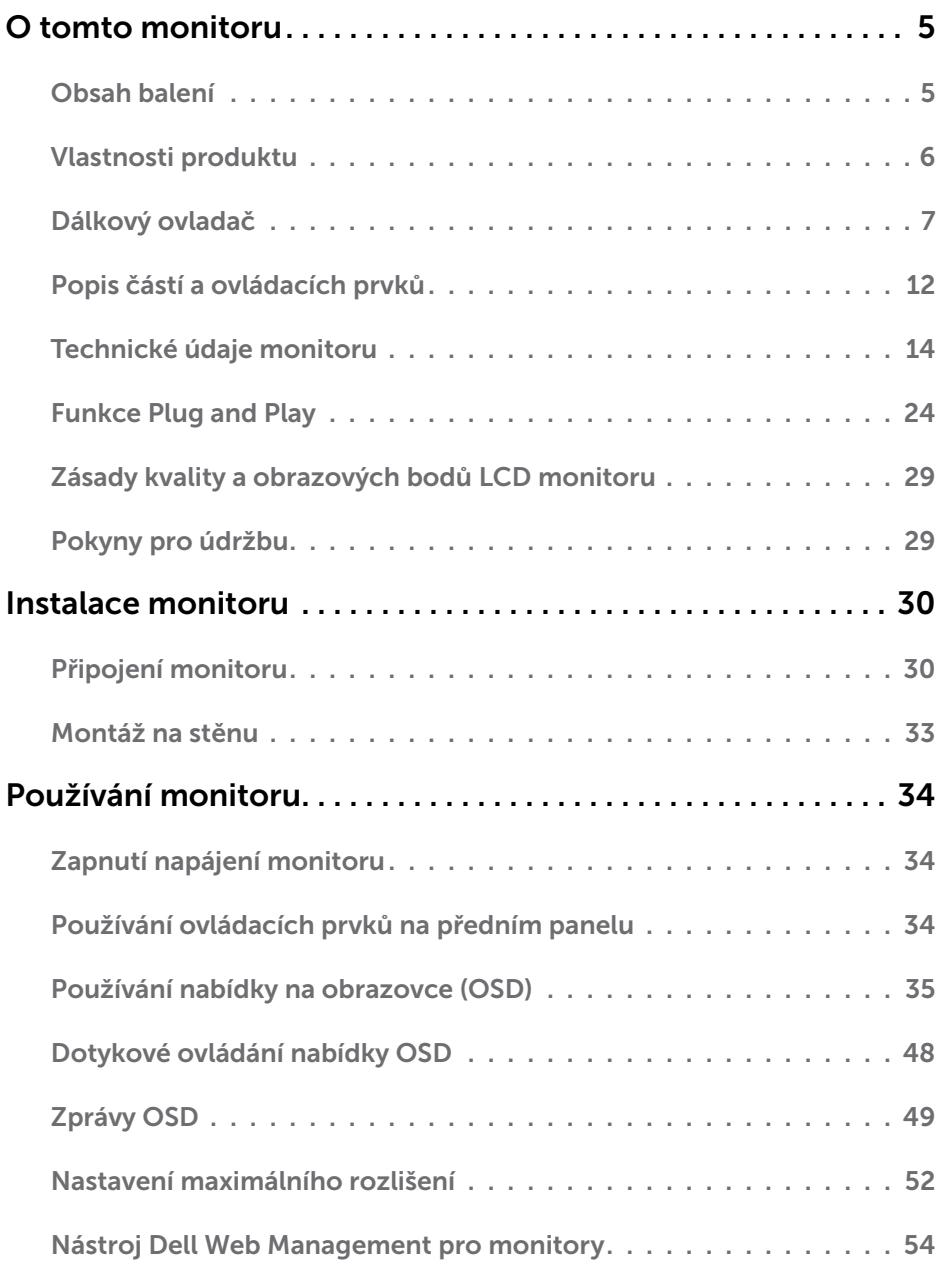

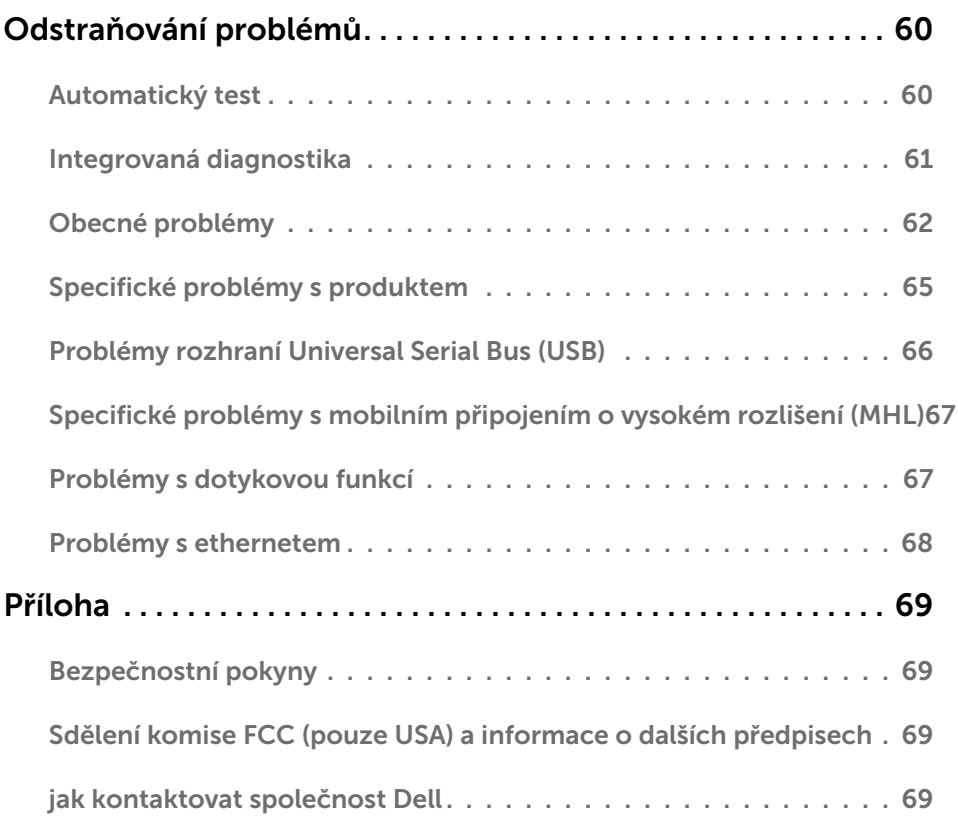

## O tomto monitoru

## Obsah balení

Tento monitor je dodáván se všemi níže uvedenými součástmi. Zkontrolujte, zda jste obdrželi všechny součásti a pokud některá chybí, [jak kontaktovat společnost Dell](#page-68-2).

**Z POZNÁMKA:** Některé položky mohou být volitelné a nemusí být v monitorem dodány. Některé funkce nebo média nemusejí být v některých zemích k dispozici.

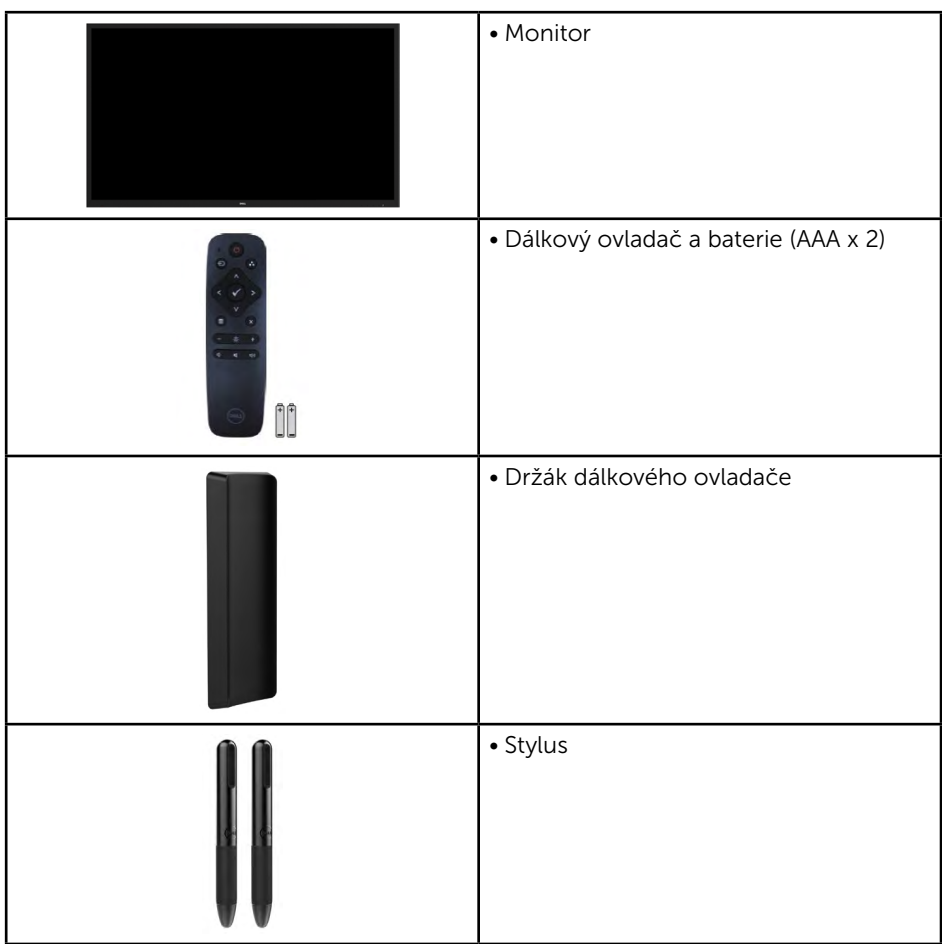

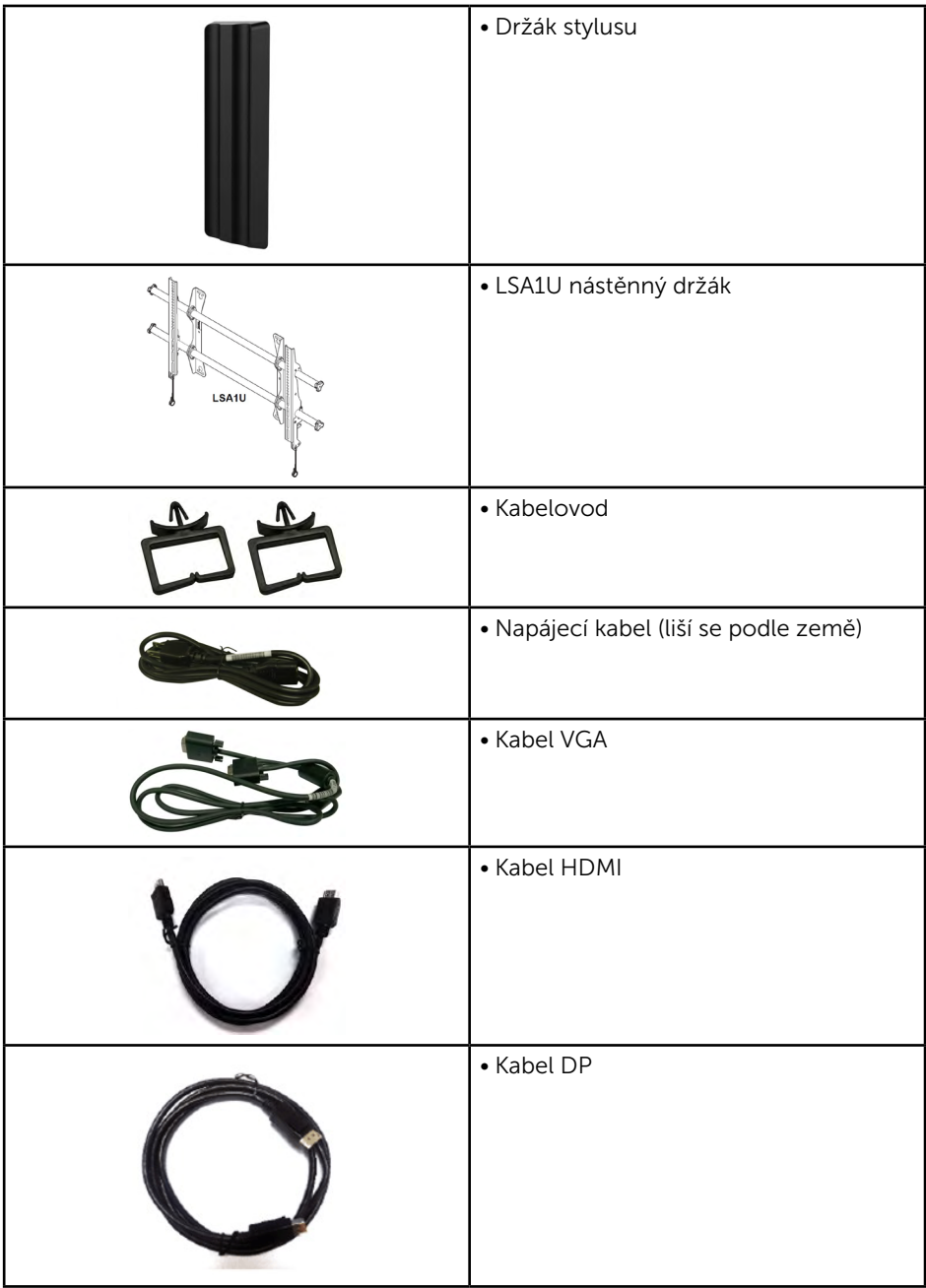

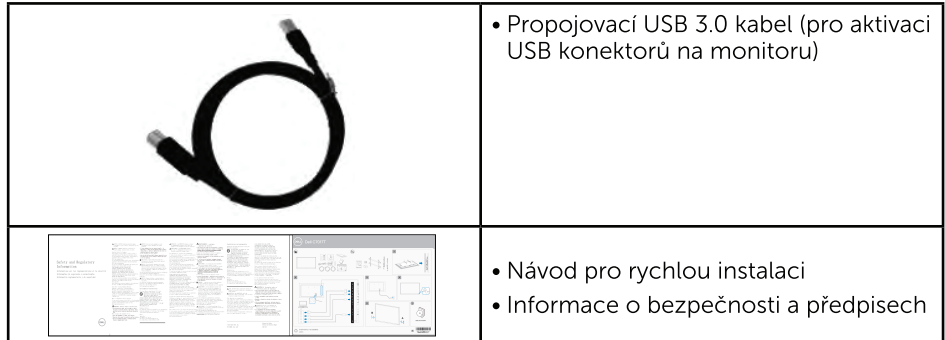

## Vlastnosti produktu

Tento monitor s plochou obrazovkou Dell C7017T je vybaven displejem z tekutých krystalů (LCD) s tenkovrstvými tranzistory a aktivní matricí a podsvícením LED. Mezi vlastnosti tohoto monitoru patří:

- C7017T: Úhlopříčka obrazu 176,563 cm (69,513 palců), rozlišení 1920 x 1080 plus podpora zobrazení na celou obrazovku pro nízká rozlišení.
- · Montážní tvory 400 mm dle standardu VESA (Video Electronics Standards Association)
- · Funkce Plug and Play (je-li podporována počítačem).
- Nabídka nastavení obrazovky (OSD) pro snadné nastavení a optimalizaci obrazu.
- · Certifikát programu ENERGY STAR.
- · Funkce správy prostředků.
- $\bullet$  CECP (pro Čínu)
- Energy Gauge ukazuje úroveň spotřeby energie monitorem v reálném čase.
- Analogové ovládání tlumení podsvícení pro obraz bez blikání.

## Dálkový ovladač

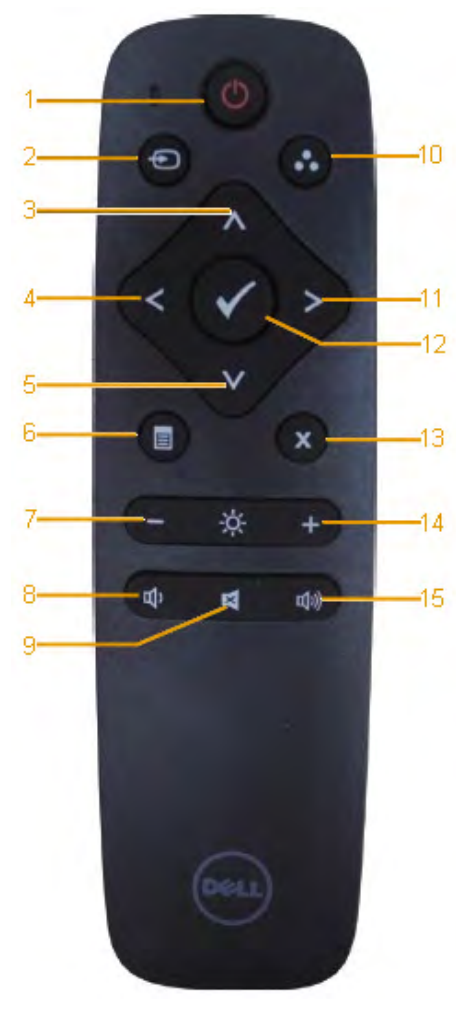

#### 1. Vypínač

Slouží k zapnutí nebo vypnutí monitoru.

#### 2. Vstupní zdroj

Slouží k výběru vstupního zdroje. Stisknutím tlačítka **o** nebo vyberte VGA, DP, nebo HDMI. Stisknutím tlačítka ● potvrďte a ukončete operaci.

#### 3. Nahoru

Stisknutím tohoto tlačítka posunete výběr v nabídce OSD nahoru.

#### 4. Vlevo

Stisknutím tohoto tlačítka posunete výběr v nabídce OSD vlevo.

#### 5. Dolů

Stisknutím tohoto tlačítka posunete výběr v nabídce OSD dolů.

#### 6. Nabídka Stisknutím zapnete nabídku OSD.

### 7. Režimy -

Stisknutím snížíte jas

#### 8. Hlasitost -

Stisknutím snížíte hlasitost.

#### 9. ZTLUMIT Stisknutím ztlumíte/obnovíte zvuk.

#### 10. Režimy Předvoleb

Zobrazí informace o předvolených režimech.

#### 11. Vpravo

Stisknutím tohoto tlačítka posunete výběr v nabídce OSD vpravo.

#### 12. OK

Slouží k potvrzení zadání nebo výběru.

#### 13. Konec

Stisknutím ukončíte nabídku.

#### 14. Režimy +

Stisknutím zvýšíte jas.

#### 15. Hlasitost +

Stisknutím zvýšíte hlasitost.

### <span id="page-8-0"></span>Skrýt obrazovku

Tato funkce umožňuje uživateli dočasně skrýt obsah obrazovky zobrazením bílé obrazovky.

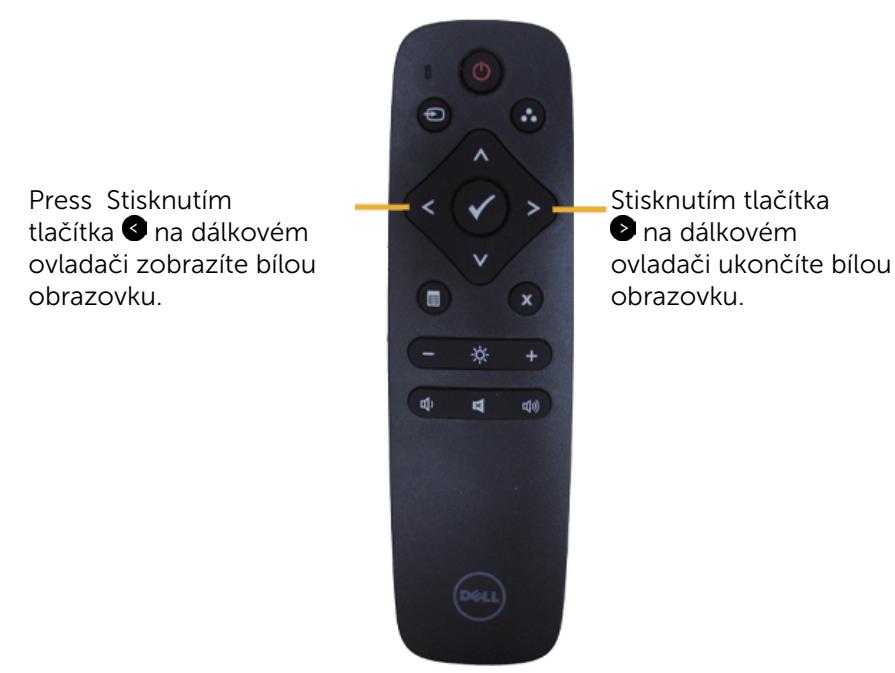

Při aktivaci této funkce zkontrolujte, zda na obrazovce není zobrazena nabídka OSD. **POZNÁMKA**: Když je tato funkce aktivována, monitor nelze ovládat dotykem.

### **DisplayNote**

Tento monitor je dodáván se softwarovou licencí DisplayNote.

Informace o softwarové licenci a o stažení najdete v dokumentaci DisplayNote, která byla dodána s monitorem.

Další informace najdete na webu <https://www.displaynote.com/>

### <span id="page-9-0"></span>Vložení baterií do dálkového ovladače

Dálkový ovladač je napájen dvěma bateriemi 1,5 V AAA.

Pokyny pro vložení nebo výměnu baterií:

- 1. Stiskněte víčko a posunutím jej otevřete.
- 2. Zorientujte baterie podle symbolů (+) a (–) uvnitř přihrádky.
- 3. Nasaďte víčko.

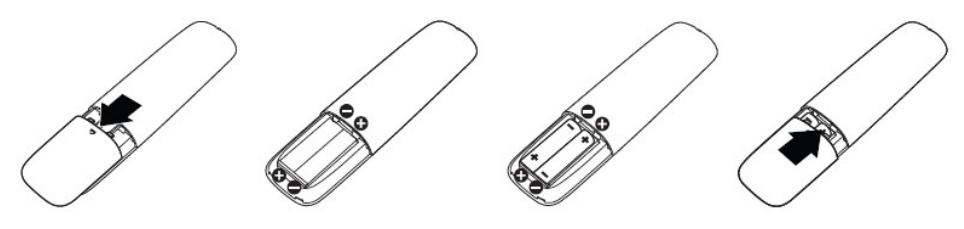

VAROVÁNÍ: Nesprávné používání baterií může mít za následek vytečení nebo výbuch. Dodržujte následující pokyny:

- Vložte baterie "AAA" tak, aby se symboly  $(+)$  a  $(-)$  na každé baterii shodovaly se symboly (+) a (–) v přihrádce na baterie.
- Nekombinujte různé typy baterií.
- Nekombinujte nové a používané baterie. Dochází tím ke zkrácení životnosti nebo k vytečení baterií.
- Vybité baterie ihned vyjměte, aby se zabránilo vytečení do přihrádky na baterie. Nedotýkejte se kyseliny vytečené z baterie, protože by mohlo dojít k poranění pokožky.

**Z POZNÁMKA:** Nebudete-li dálkový ovladač delší dobu používat, vyjměte baterie.

### Manipulace s dálkovým ovladačem

- Nevystavujte silným nárazům.
- Zabraňte kontaktu dálkového ovladače s vodou nebo jinými tekutinami. Pokud se dálkový ovladač namočí, ihned jej osušte.
- Nevystavujte teplu ani páře.
- Dálkový ovladač otevřete pouze pro vložení baterií.

## Dosah ovládání dálkového ovladače

Při tisknutí tlačítek miřte horní částí dálkového ovladače na snímač dálkového ovládání na LCD.

Dálkový ovladač používejte do vzdálenosti přibližně 8 m od snímače dálkového ovládání nebo ve vodorovném a svislém úhlu do 15° do vzdálenosti přibližně 5,6 m.

<span id="page-10-0"></span>POZNAMKA: Dálkový ovladač nemusí fungovat správně, když na snímač dálkového ovládání na displeji dopadá přímé sluneční záření nebo silné osvětlení nebo když je dráha přenosu signálu blokována překážkou.

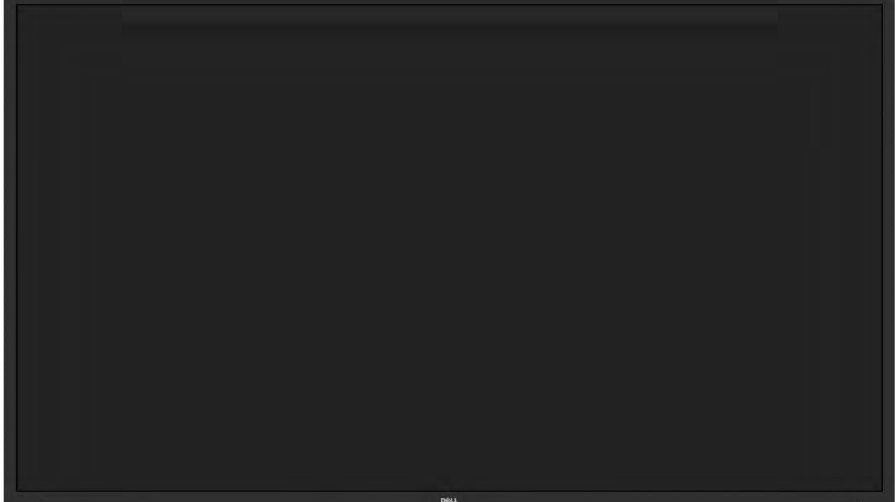

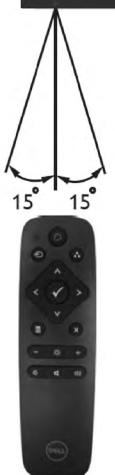

## Popis částí a ovládacích prvků

Pohled zepředu

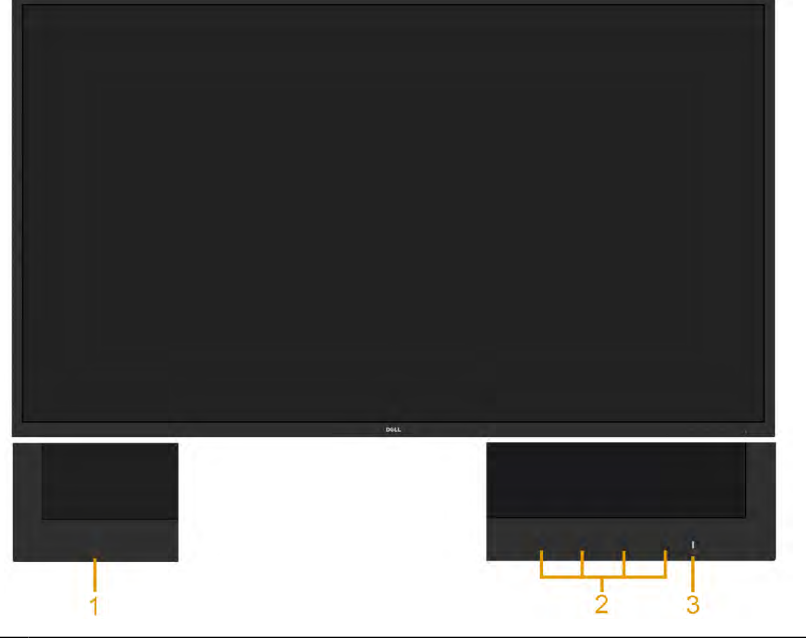

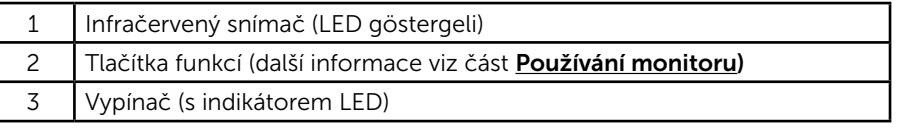

#### Pohled zezadu

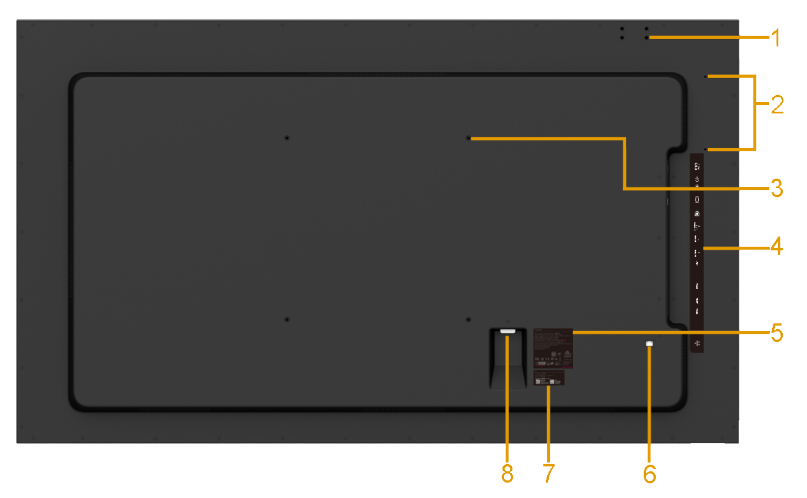

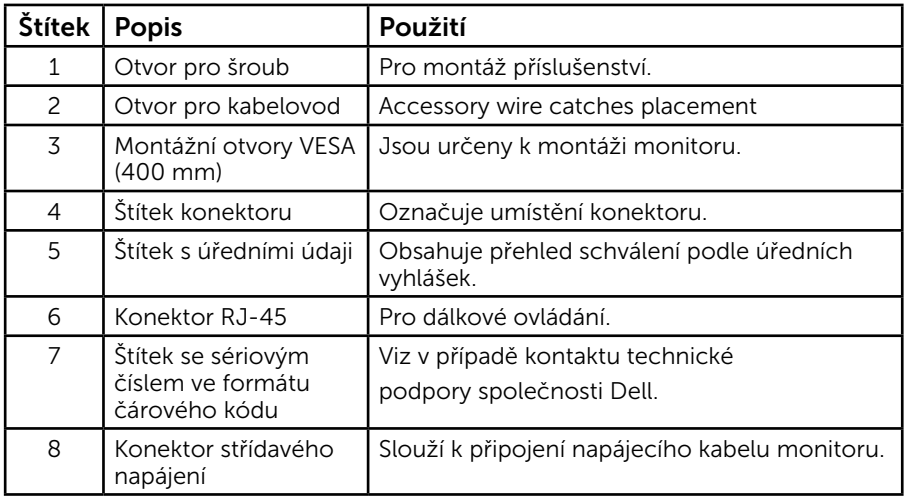

#### <span id="page-12-0"></span>Pohled ze strany

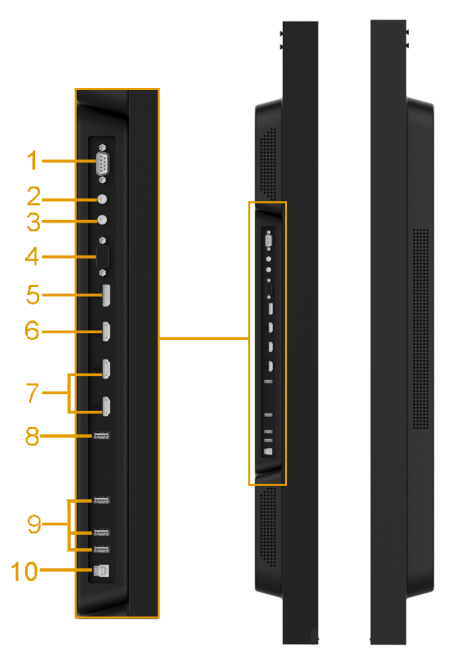

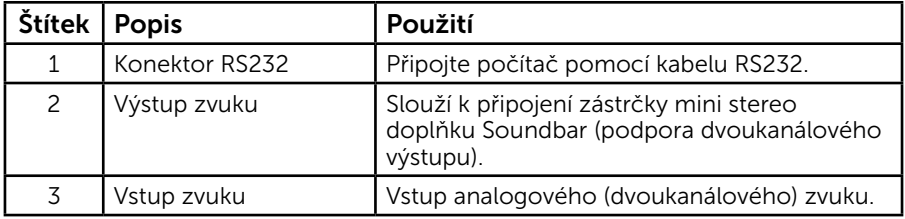

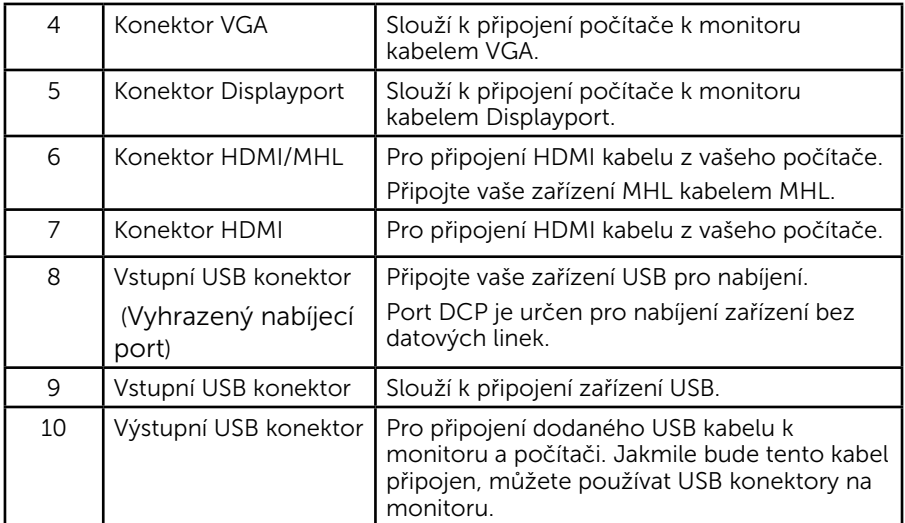

#### Pohled zdola

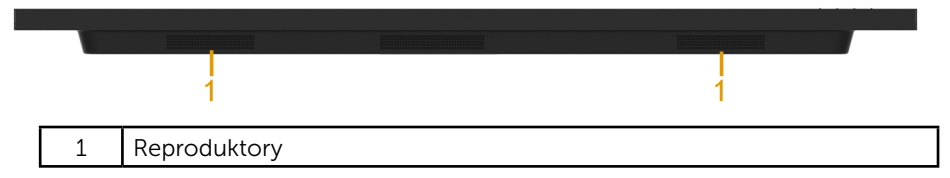

### <span id="page-13-0"></span>**Režimy řízení spotřeby**

<span id="page-13-1"></span>Pokud je v daném počítači nainstalován software nebo videokarta vyhovující normě DPMTM organizace VESA, monitor automaticky snižuje svoji spotřebu energie, není-li používán. Tento stav se nazývá *režim úspory energie\**. Pokud počítač rozpozná vstup z klávesnice, myši nebo jiných vstupních zařízení, monitor automaticky obnoví provoz. Následující tabulka uvádí spotřebu energie a signalizaci této funkce pro automatickou úsporu energie:

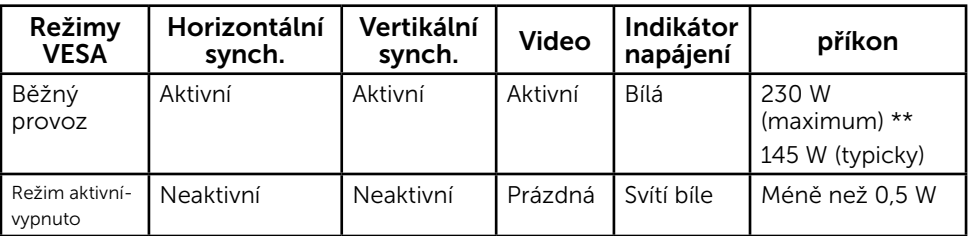

#### 14 O tomto monitoru

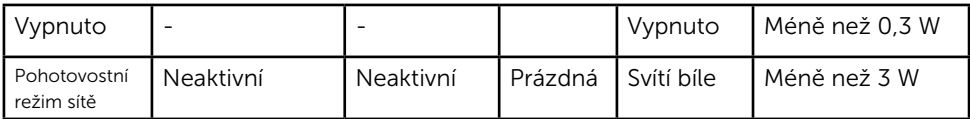

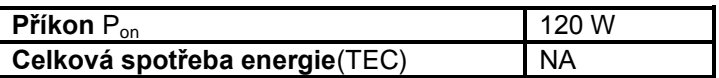

\*\* Maximální příkon s max. svítivostí a aktivním rozhraním USB.

Tento dokument je pouze informační a odráží laboratorní výkon. Konkrétní produkt může dosahovat odlišných výsledků v závislosti na objednaném softwaru, součástech a periferiích a nejsme povinni takové informace aktualizovat. Vzhledem k tomu by zákazník neměl spoléhat na tyto informace při rozhodování o elektrických tolerancích ani jinak. Neposkytujeme žádnou výslovnou ani předpokládanou záruku přesnosti ani úplnosti.

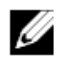

#### **POZNÁMKA: Tento monitor je certifikován v rámci programu ENERGY STAR.**

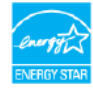

Tento výrobek splňuje požadavky programu ENERGY STAR ve výchozím továrním nastavení, které lze obnovit použitím funkce "Tovární nastavení" v nabídce OSD. Změnou výchozích továrních nastavení nebo aktivací dalších funkcí se může zvýšit příkon, který by mohl přesáhnout limit specifikovaný pr[ograme](#page-34-0)m ENERGY STAR.

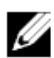

### **Z** POZNÁMKA:

Pon: Příkon v zapnutém režimu dle definice programu Energy Star verze 8.0. TEC: Celková spotřeba energie v kWh dle definice programu Energy Star verze 8.0.

### Uspořádání konektorů

Konektor RS232

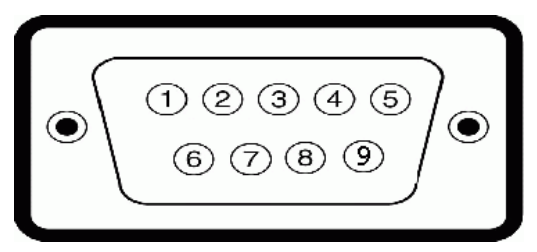

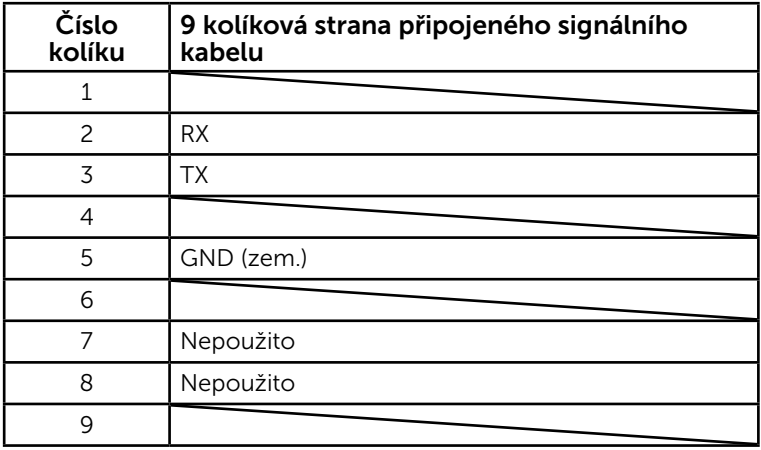

#### Konektor VGA

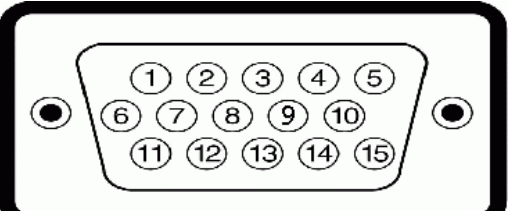

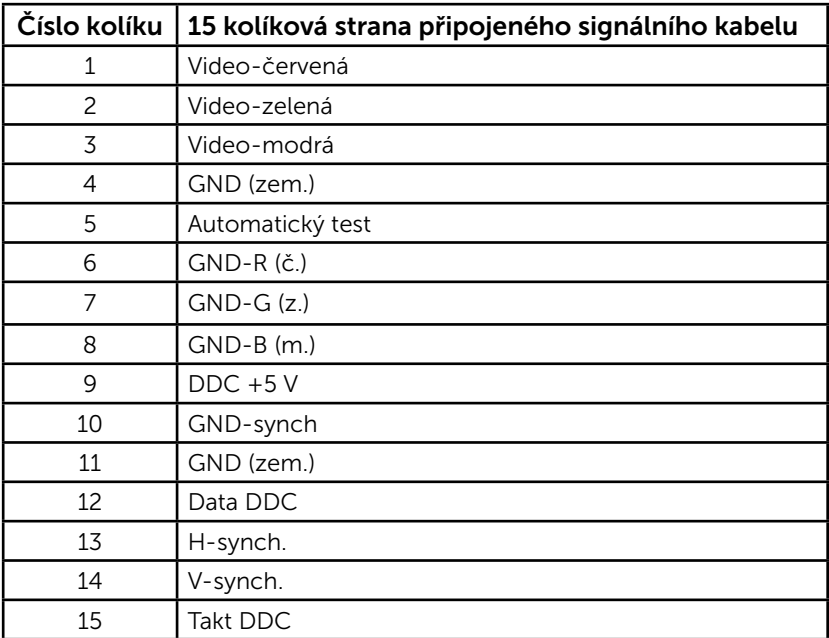

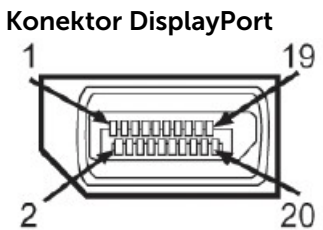

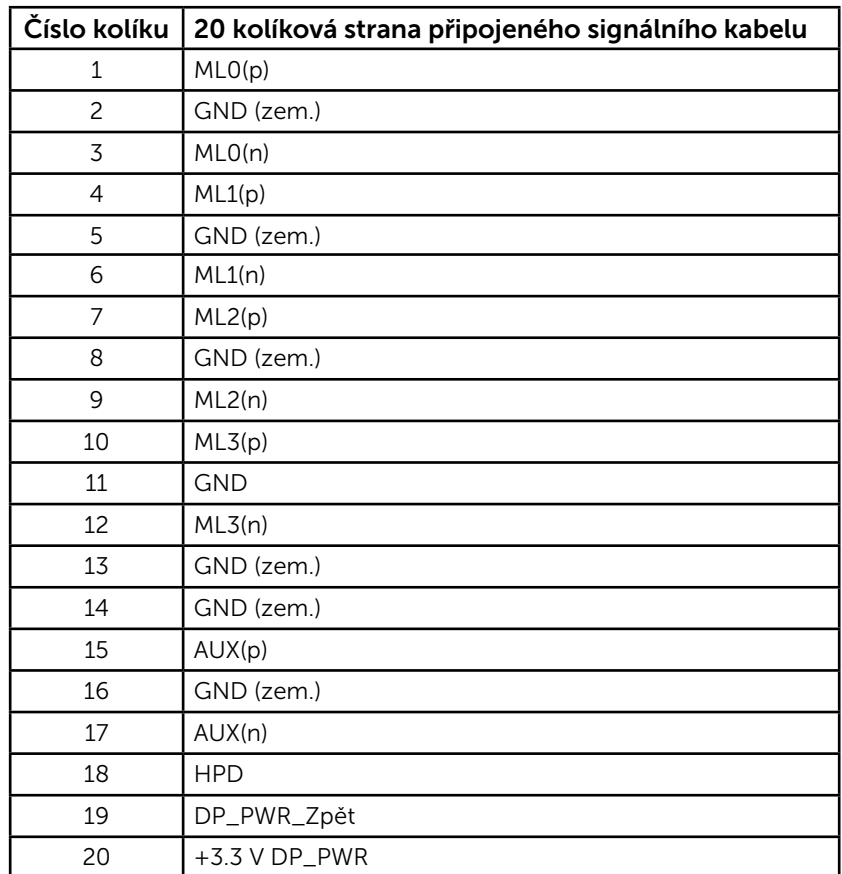

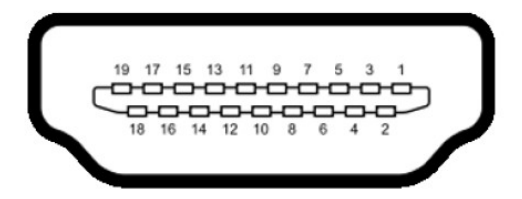

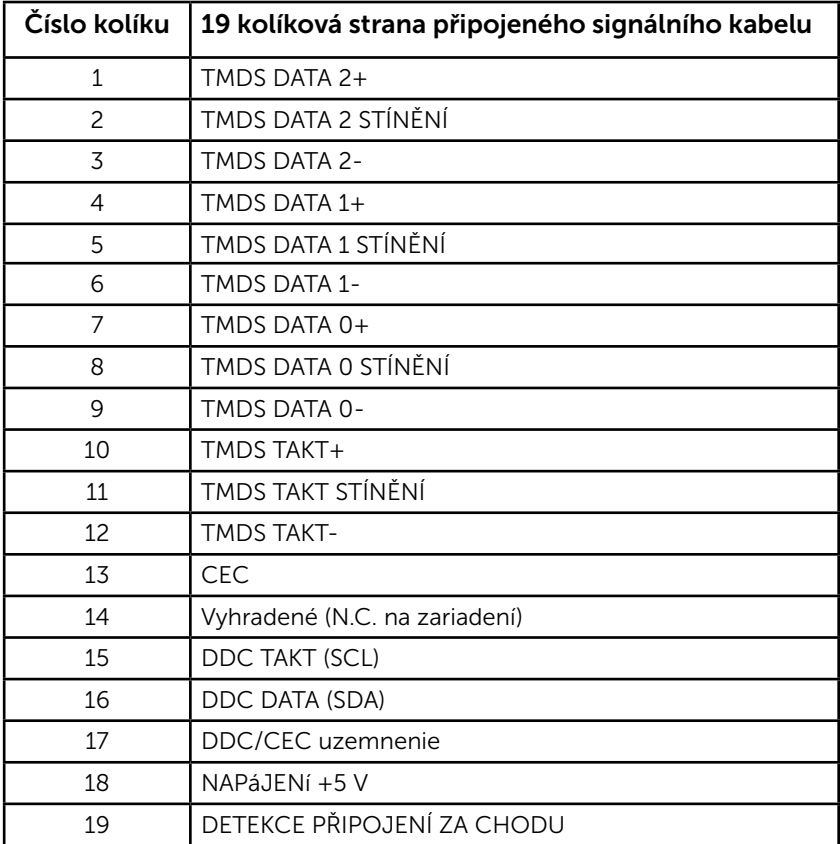

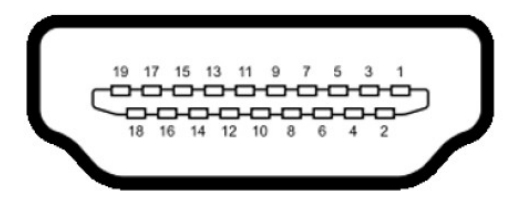

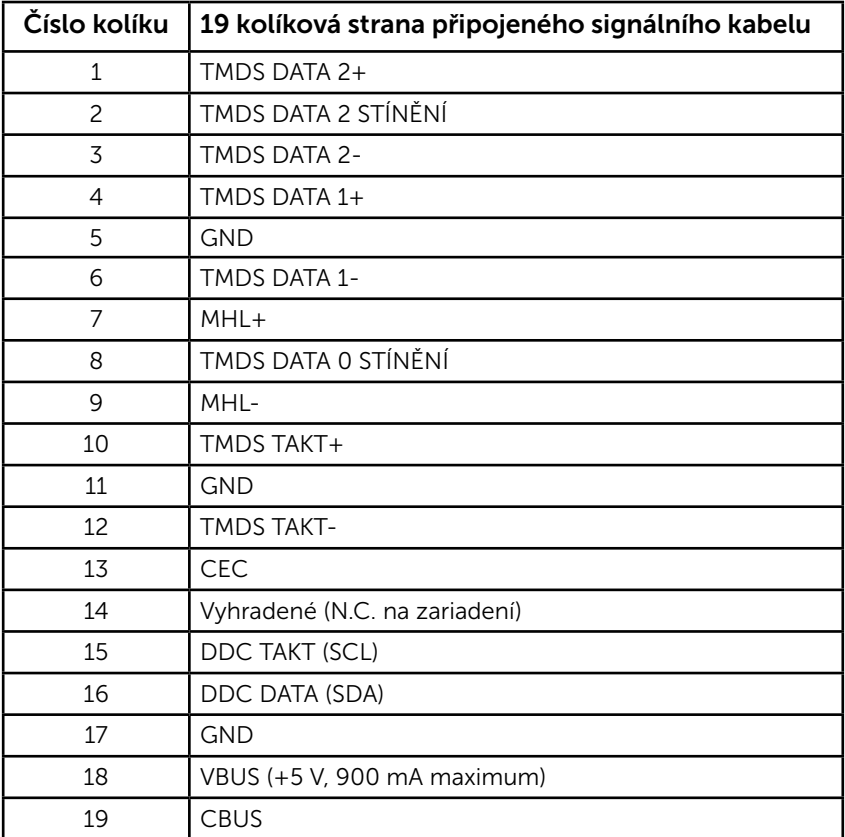

#### Konektor RJ-45

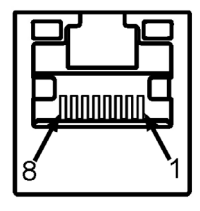

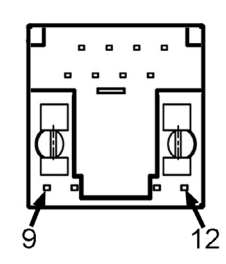

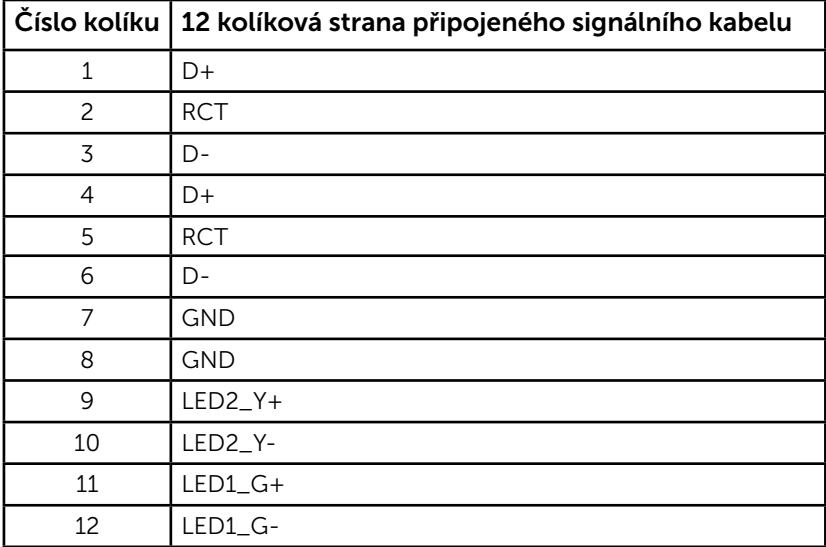

### Rozhraní Universal Serial Bus (USB)

Tato sekce poskytuje informace o portech USB na monitoru.

POZNÁMKA: Tento monitor podporuje certifikované rozhraní High-Speed Certified USB 3.0.

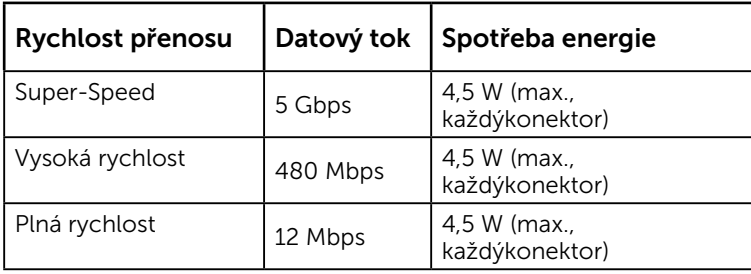

#### Výstupní konektor USB

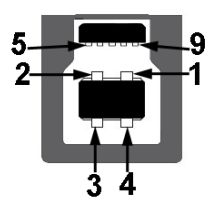

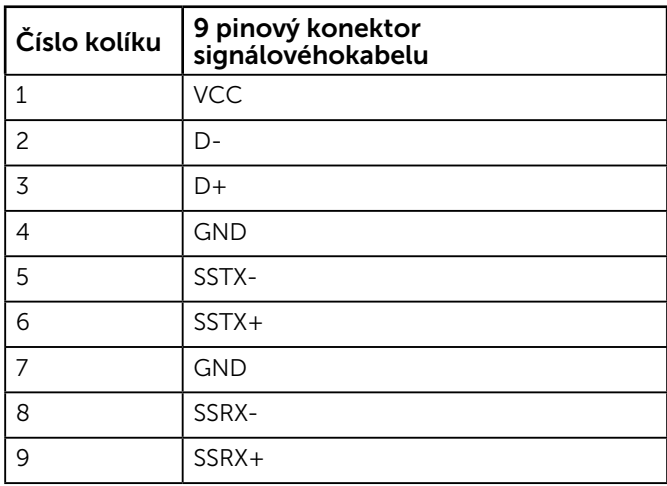

#### Vstupní konektor USB

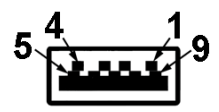

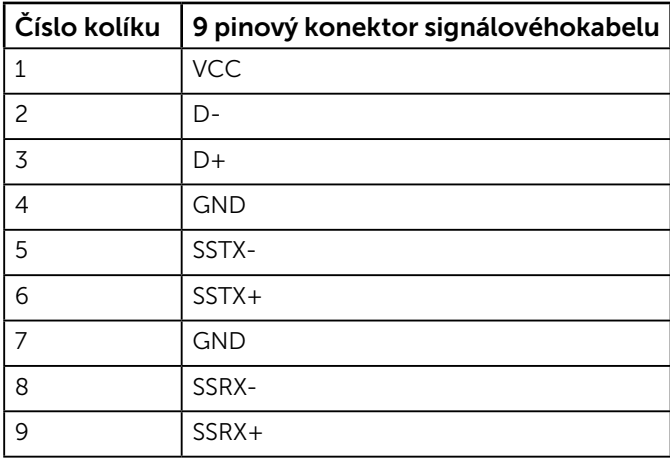

#### Porty USB

- • 1 pro počítač
- • 3 vstupní
- 1 Vyhrazený nabíjecí port Port DCP je určen pro nabíjení zařízení bez datových linek.

POZNÁMKA: Funkčnost USB 3.0 vyžaduje počítač podporující USB 3.0.

<span id="page-22-0"></span>POZNÁMKA: Rozhraní USB tohoto monitoru funguje pouze když je monitor zapnutý nebo se nachází v úsporném režimu. Pokud monitor vypnete a poté zapnete, připojené periferie mohou začít znovu fungovat až za několik sekund.

## Funkce Plug and Play

Tento monitor můžete nainstalovat k jakémukoli systému, který je kompatibilní s technologií Plug and Play. Monitor automaticky poskytne počítači své údaje EDID (Extended Display Identification Data) pomocí protokolů DDC (Display Data Channel), takže systém může sám nakonfigurovat a optimalizovat nastavení monitoru. Většina instalací monitoru je automatická. Podle potřeby můžete vybrat odlišná nastavení.

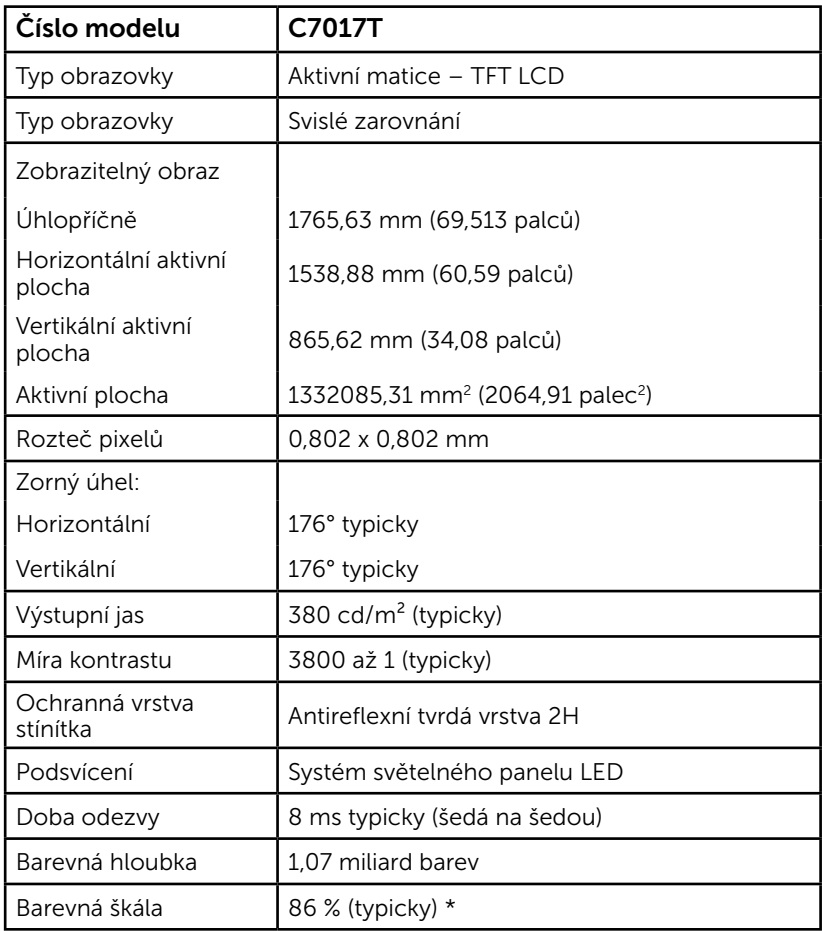

### Technické údaje ploché obrazovky

\* C7017T barevná škála (typická) vychází z testovacích standardů CIE1976 (86 %) a CIE1931 (72 %).

### Specifikace dotykového panelu

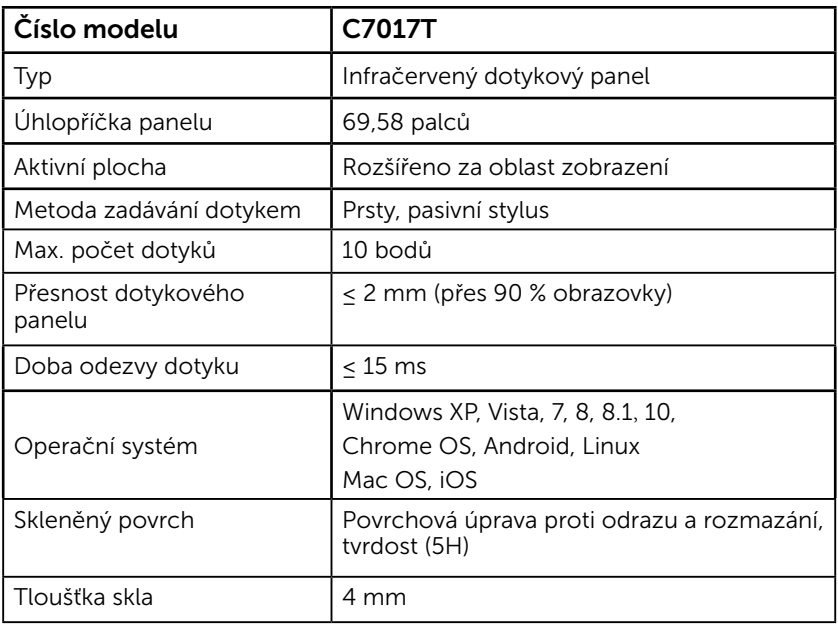

POZNÁMKA: Windows XP, Vista, Mac OS jsou jednodotykové operační systémy.

### Kompatibilita operačních systémů s dotykovým ovládáním

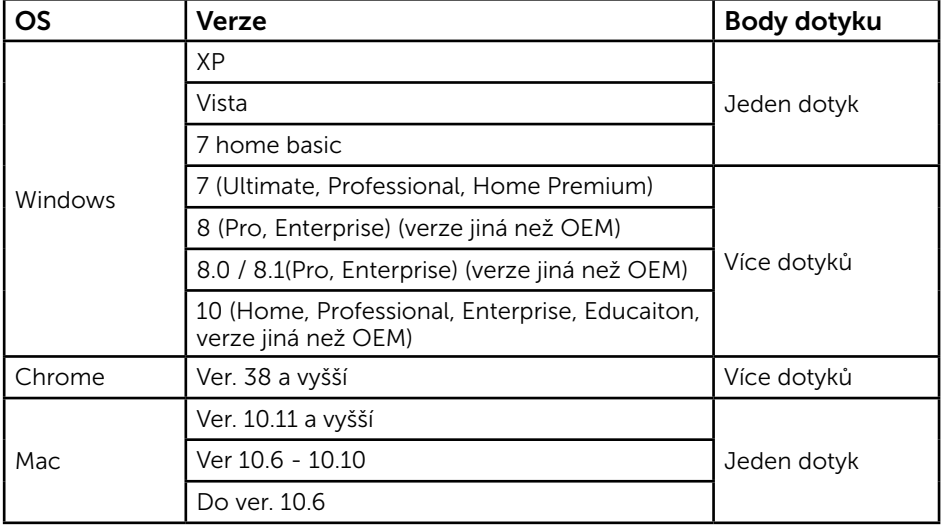

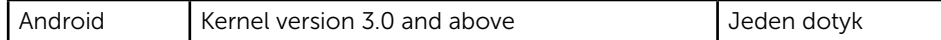

POZNÁMKA: Operační systém Mac OS požadoval instalaci ovladače kalibrace "UDPP" pro podporu jedno/vícedotykových funkcí. Stáhněte si tento ovladač z webu [http://support .dell.com](http://support%20.dell.com) .

### Specifikace rozlišení

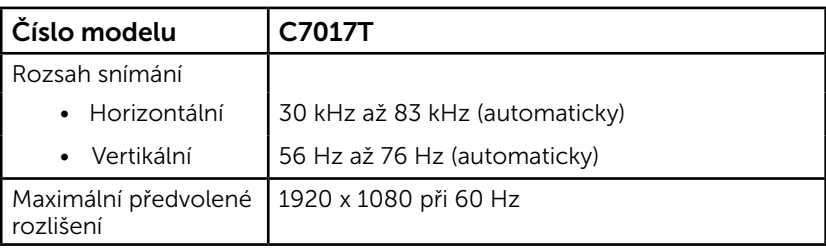

### Technické údaje napájení

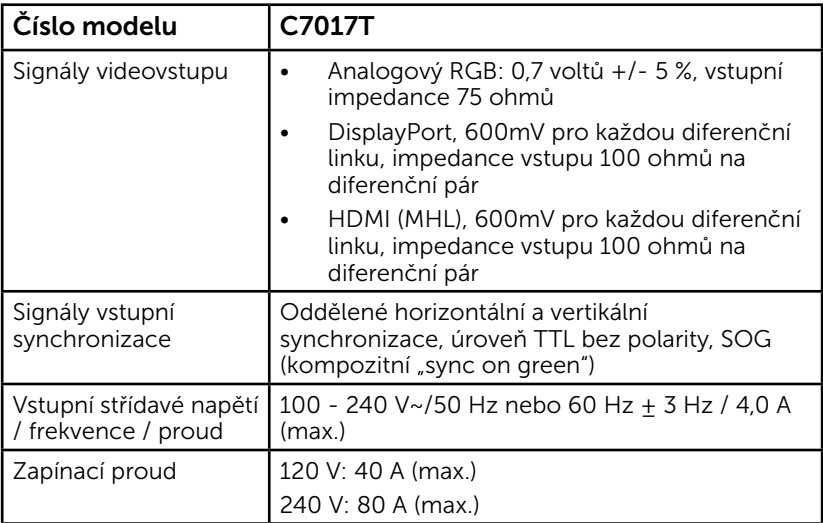

### Předvolené režimy zobrazení

Následující tabulka obsahuje seznam předvolených režimů, pro které společnost Dell garantuje velikost obrazu a jeho vystředění:

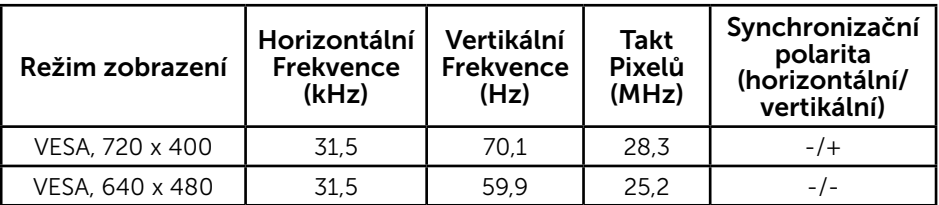

#### 26 O tomto monitoru

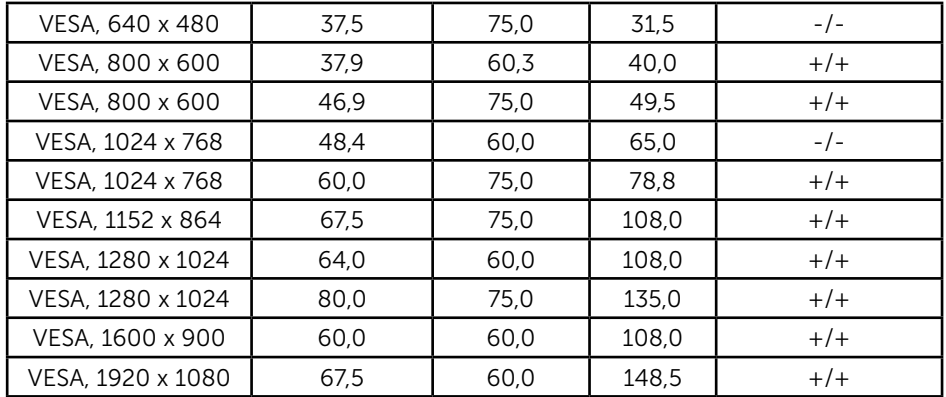

### Režimy zobrazení zdroje MHL

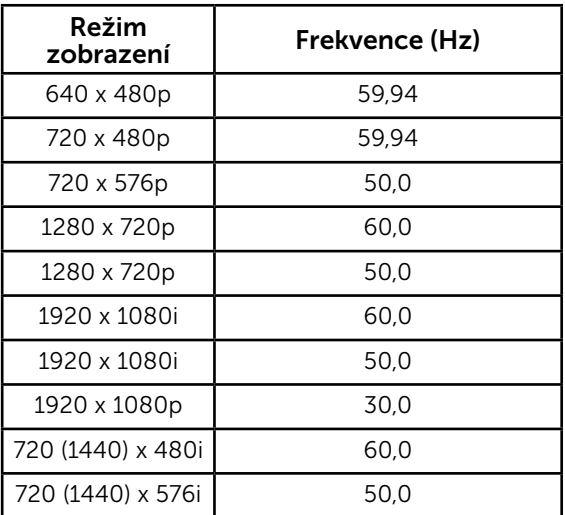

### Fyzické vlastnosti

Následující tabulka obsahuje seznam fyzických vlastností monitoru:

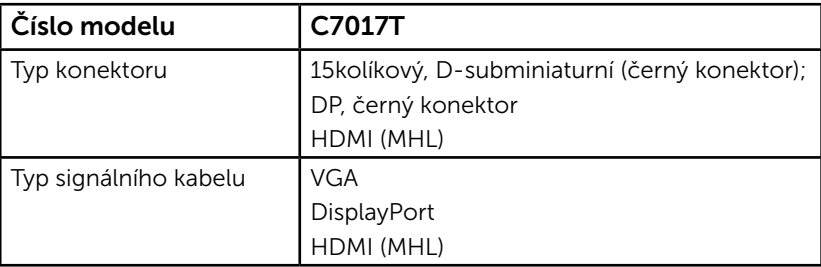

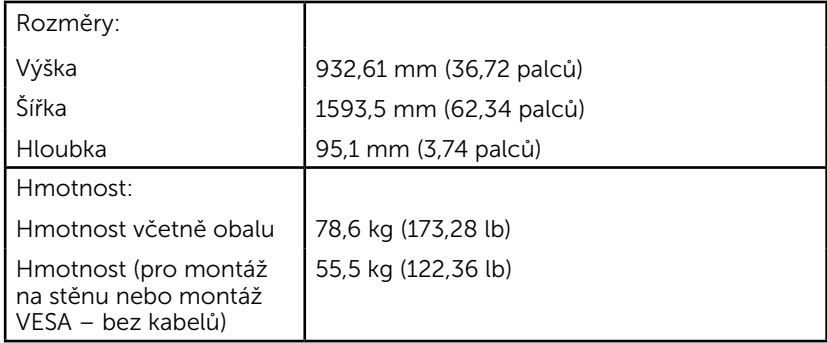

### Vlastnosti prostředí

Následující tabulka obsahuje přehled vlastností prostředí pro monitor:

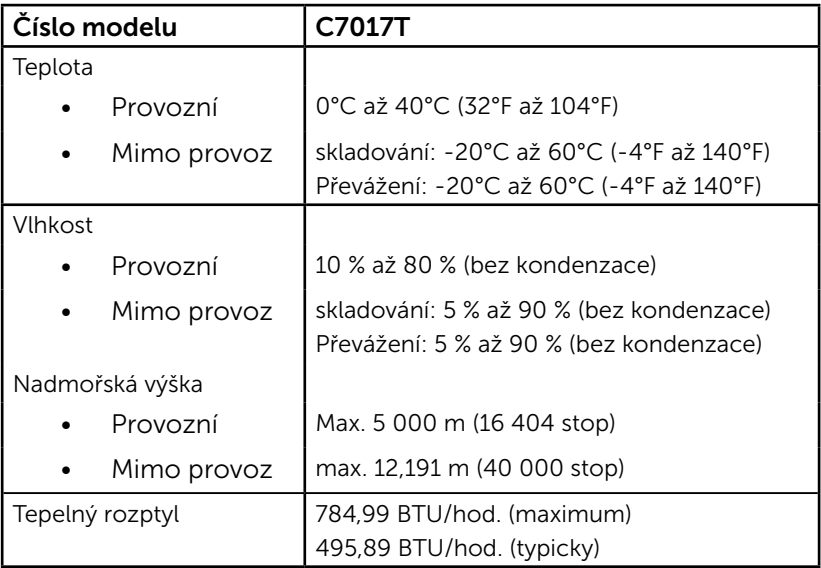

## <span id="page-28-0"></span>Zásady kvality a obrazových bodů LCD monitoru

Při výrobě LCD monitoru není neobvyklé, že jeden nebo více obrazových bodů zůstanou v trvale fixovaném stavu. Fixovaný obrazový bod vypadá jako velmi malá tmavá nebo jasná bezbarvá tečka. Když obrazový bod trvale svítí, nazývá se "světlý bod". Když je obrazový bod trvale tmavý, nazývá se "tmavý bod".

Téměř ve všech případech jsou tyto fixované body obtížně viditelné a neomezují kvalitu nebo použitelnost obrazu. 1 až 5 pevných obrazových bodů na obrazovce je považováno za normální stav v rámci konkurenčních standardů. Další informace viz webové stránky podpory společnosti Dell na adrese:

[http://www.dell.com/support/monitors.](http://www.dell.com/support/monitors)

### Pokyny pro údržbu

#### *Údržba monitoru*

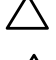

POZOR: Před čištěním monitoru si přečtěte bezpečnostní pokyny a postupujte podle nich.

 POZOR: Před čistěním monitoru odpojte jeho napájecí kabel z elektrické zásuvky.

Při rozbalování, čištění nebo manipulaci s monitorem postupujte podle pokynů v následujícím seznamu:

- • Antistatickou obrazovku čistěte čistým, měkkým a mírně navlhčeným hadříkem. Pokud možno používejte speciální jemnou tkaninu na čištění obrazovek a vhodný roztok pro antistatickou vrstvu. Nepoužívejte benzen, ředidla, čpavek, abrazivní čistidla ani stlačený vzduch.
- • Plasty čistěte hadřík mírně navlhčený v teplé vodě. Nepoužívejte žádné čistící prostředky, protože některé detergenty na umělé hmotě zanechávají mléčný povlak.
- • Pokud po vybalení monitoru zjistíte přítomnost bílého prášku, setřete jej látkou. K výskytu tohoto bílého prášku může dojít při přepravě monitoru.
- • S monitorem zacházejte opatrně, protože tmavě zbarvený monitor se snadno poškrábe a bílé známky otěru jsou zřetelnější, než na světlém monitoru.
- • Pro zachování optimální kvality obraz monitoru používejte dynamicky se měnící spořič obrazovky; když monitor nepoužíváte, vypněte jej.

## Instalace monitoru

## <span id="page-29-0"></span>Připojení monitoru

#### VAROVÁNÍ: Než začnete provádět jakýkoli postup v tomto oddílu, zajistěte splnění Bezpečnostní pokyny.

Pokyny pro připojení monitoru k počítači:

- 1. Vypněte počítač a odpojte napájecí kabel ze zásuvky.
- 2. Připojte černý kabel VGA nebo DisplayPort nebo HDMI nebo MHL k příslušnému portu videa na zadní straně počítače.

### Připojení kabelu VGA

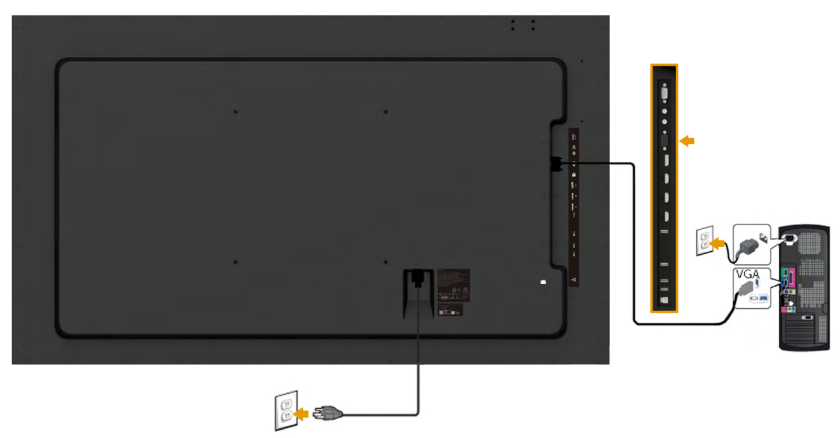

### Připojení kabelu DP

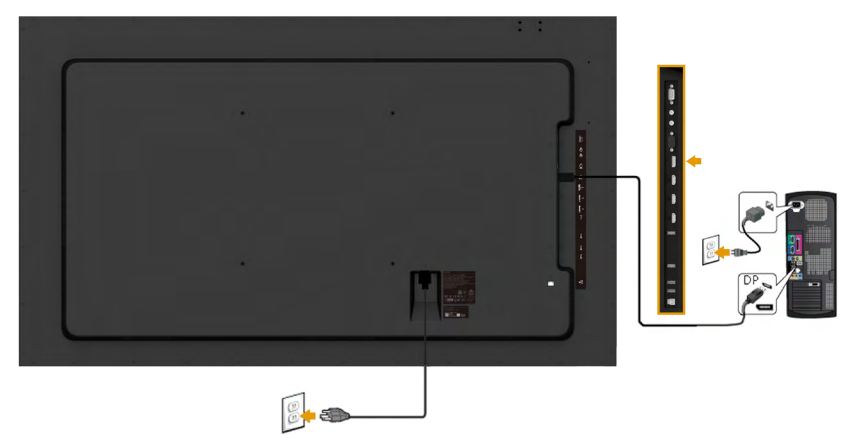

## Připojení kabelu HDMI

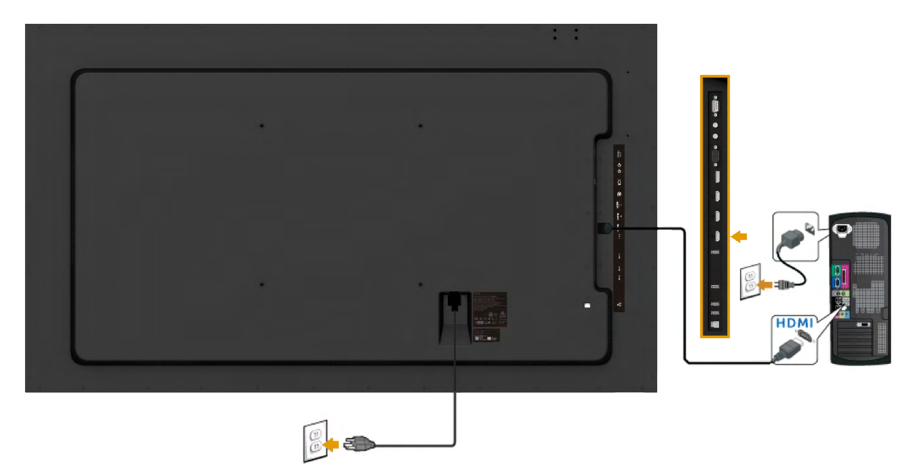

### Připojení kabelu MHL

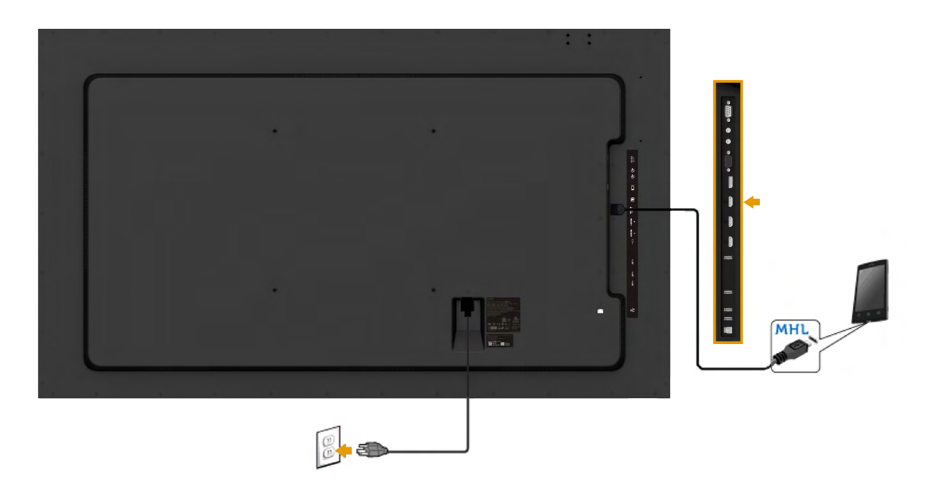

### Připojení kabelu USB 3.0

Po dokončení připojení kabelu VGA nebo DisplayPort nebo HDMI nebo MHL připojte níže uvedenými pokyny k počítači kabel USB a dokončete tak sestavení monitoru:

- 1. Propojte USB pro počítač (kabel je součástí dodávky) k vhodnému portu USB na počítači. (Podrobnosti viz [Pohled ze strany](#page-12-0) )
- 2. Připojte USB periférie ke vstupním portům USB na monitoru.
- 3. Zapojte napájecí kabely počítače a monitoru do nedaleké zásuvky.
- 4. Zapněte monitor a počítač. Jestliže se na monitoru objeví obraz, instalace je dokončena. Pokud se neobjeví obraz, viz Odstraňování problémů.

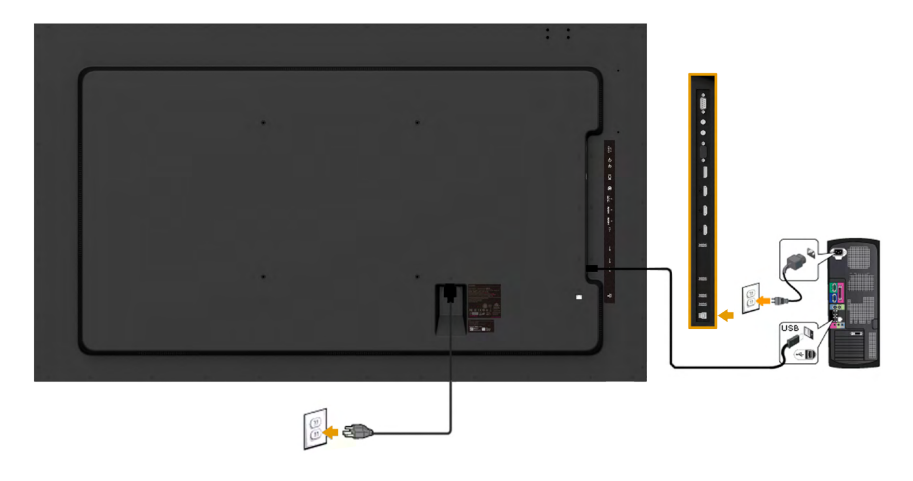

Poznámka: Obrázky jsou pouze orientační. Vzhled na počítači se může lišit.

<u></u>

### Montáž na stěnu

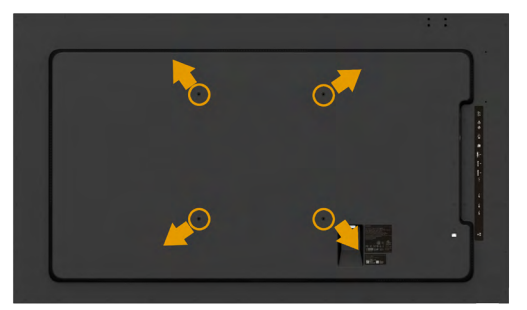

(Rozměr šroubu: M8 x 20 ~ 30 mm).

Viz POKYNY PRO INSTALACI dodané s LSA1U nástěnným držákem a s montážní sadou kompatibilní s VESA (vzdálenost 400 x 400 mm).

- 1. Umístěte monitor na měkkou látku nebo hadřík a položte jej na stabilní rovný povrch.
- 2. Pomocí křížového šroubováku odšroubujte čtyři šrouby zajišt'ující plastový kryt.
- 3. Upevněte k monitoru montážní držák, který je součástí sady pro montáž na stěnu.
- 4. Upevněte monitor na stěnu podle pokynů, které jsou přiloženy k sadě pro montáž na stěnu.

Další informace viz web výrobce nástěnného držáku na adrese

[http:](http:%20//www.milestone.com/~/media/Files/Chief/Manuals/RMT2-RLT2-RXT2-I.pdf) //[www.milestone.com/~/media/Files/Chief/Manuals/MSA1U\\_MTA1U\\_LSA1U\\_](http://www.milestone.com/~/media/Files/Chief/Manuals/MSA1U_MTA1U_LSA1U_LTA1U-I.pdf) [LTA1U-I.pdf](http://www.milestone.com/~/media/Files/Chief/Manuals/MSA1U_MTA1U_LSA1U_LTA1U-I.pdf)

## <span id="page-33-1"></span>Používání monitoru

## <span id="page-33-0"></span>Zapnutí napájení monitoru

Stisknutím tlačítka @ zapněte monitor.

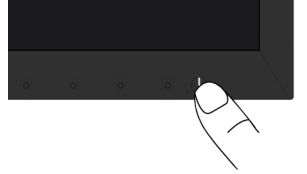

### Používání ovládacích prvků na předním panelu

Pomocí tlačítka na přední straně monitoru můžete upravovat nastavení obrazu.

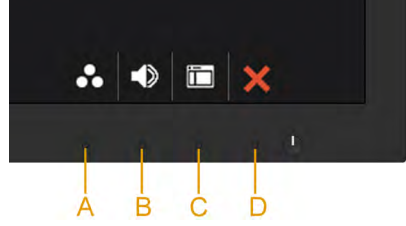

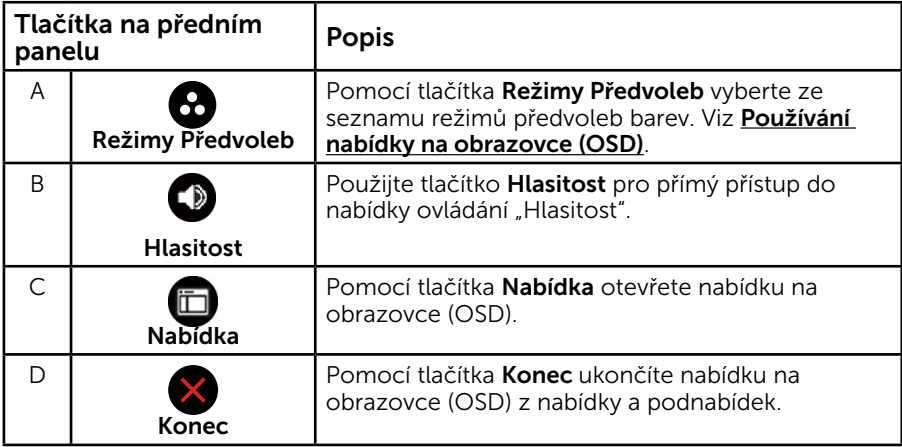

### Tlačítka na předním panelu

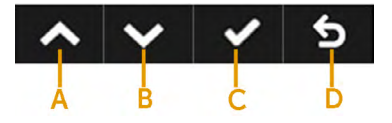

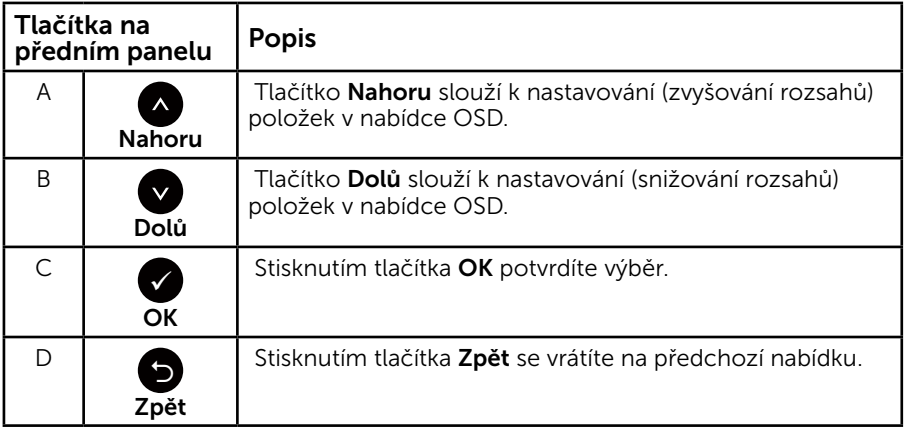

## <span id="page-34-0"></span>Používání nabídky na obrazovce (OSD)

### Přístup k systémové nabídce

POZNÁMKA: Změníte-li nastavení a pak přejdete do jiného menu nebo ukončíte OSD, monitor automaticky uloží všechny provedené úpravy. Změny budou rovněž uloženy, pokud po jejich provedení počkáte, až nabídka OSD zmizí.

1. Stisknutím tlačítka  $\blacksquare$  otevřete nabídku OSD a zobrazíte hlavní nabídku.

#### Hlavní Nabídka

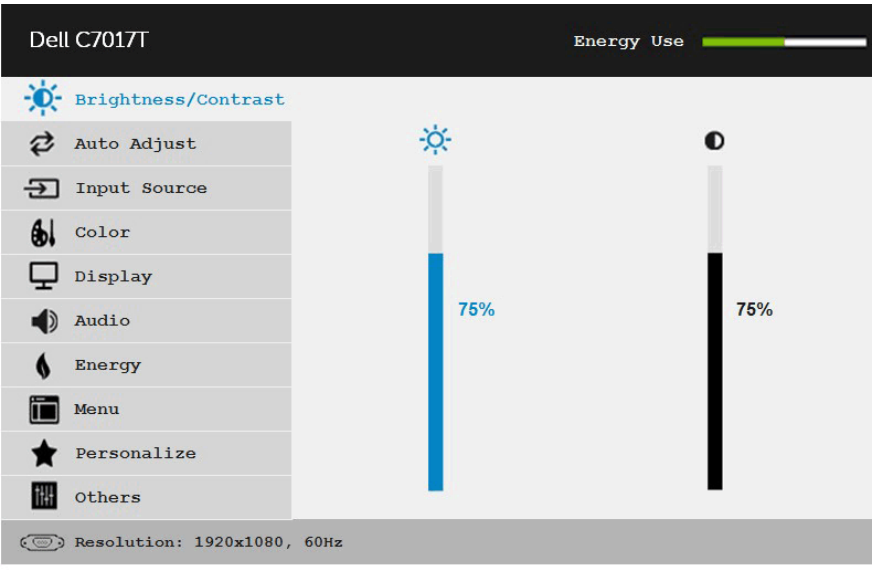

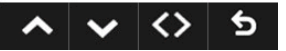

- 2. Stisknutím tlačítek a můžete přepínat mezi volbami v nabídce. Zároveň s přechodem z jedné ikony na druhou dojde ke zvýraznění názvu dané volby.
- 3. Chcete-li vybrat označenou položku v nabídce, znovu stiskněte tlačítko .
- 4. Stisknutím tlačítek  $\bullet$  a  $\bullet$  vyberte požadovaný parametr.
- 5. Stisknutím tlačítka  $\bullet$  přejdete na posuvník a potom proveďte změny pomocí tlačítek ● nebo ● podle indikátorů.
- **6.** Výběrem volby  $\bullet$  se vrátíte na předchozí nabídku bez přijetí aktuálních nastavení; výběrem volby přijmete aktuální nastavení a vrátíte se na předchozí nabídku.

Následující tabulka obsahuje seznam všech voleb nabídky OSD a jejich funkce.

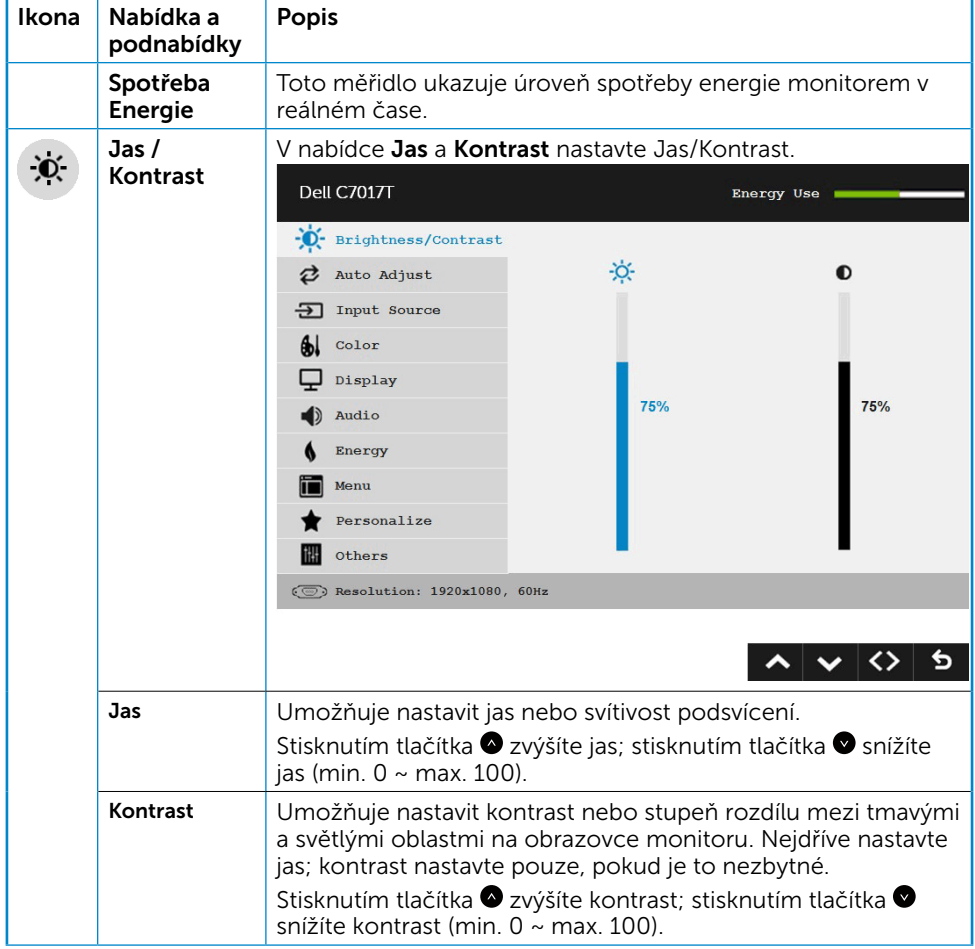

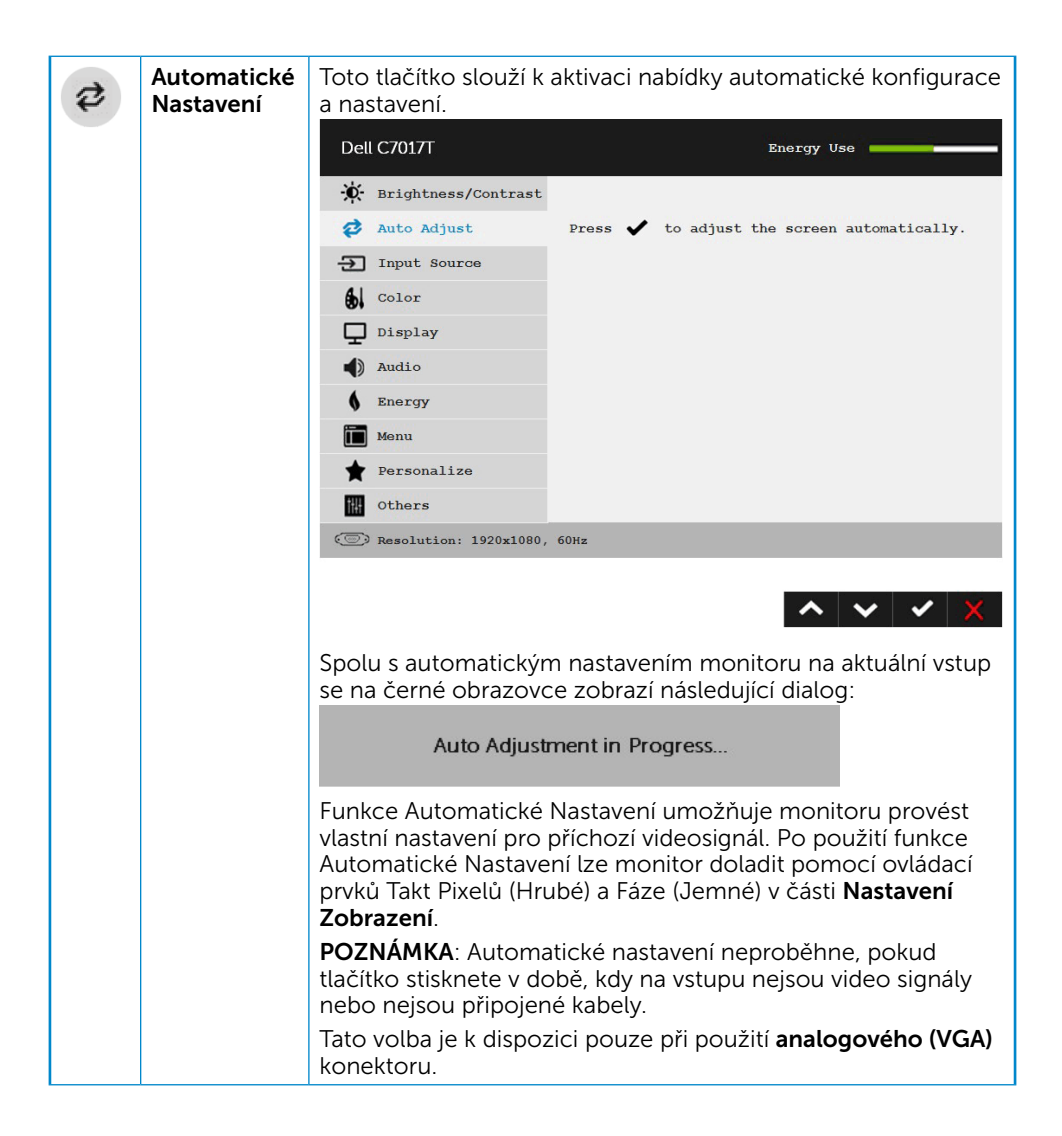

<span id="page-37-0"></span>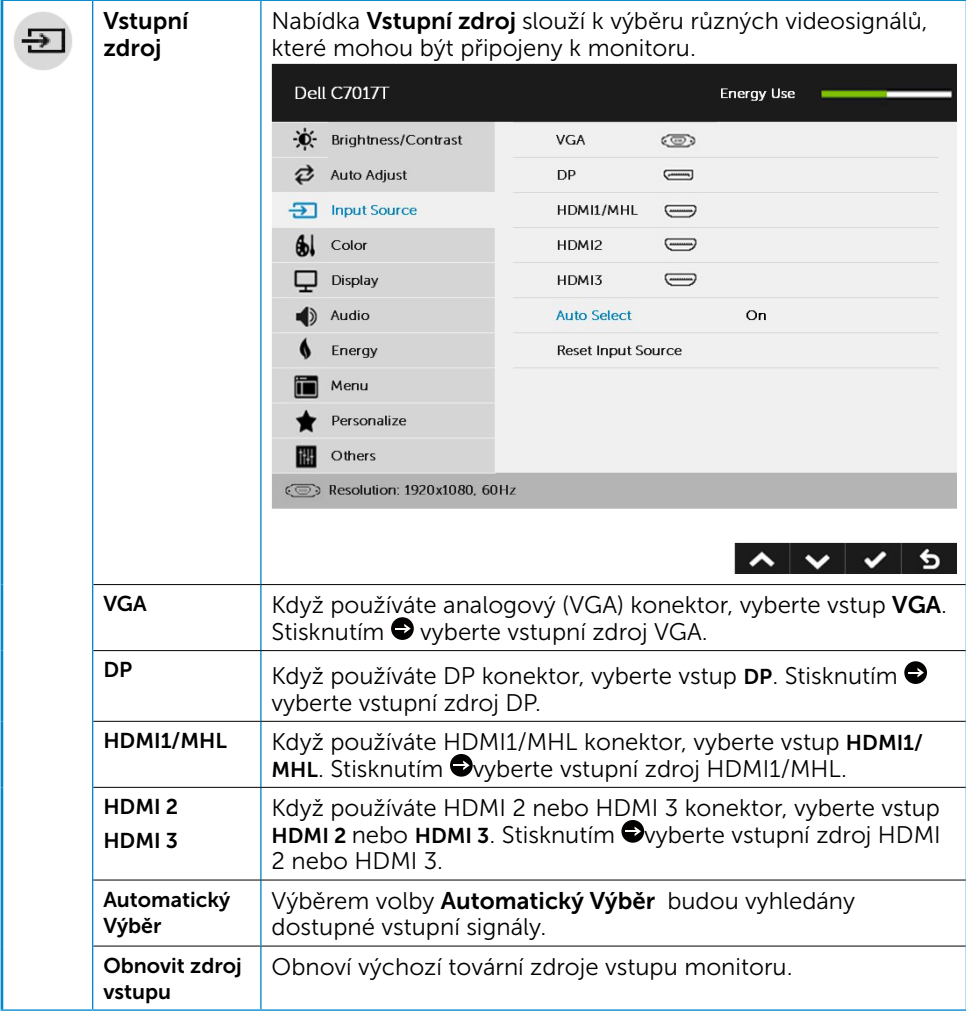

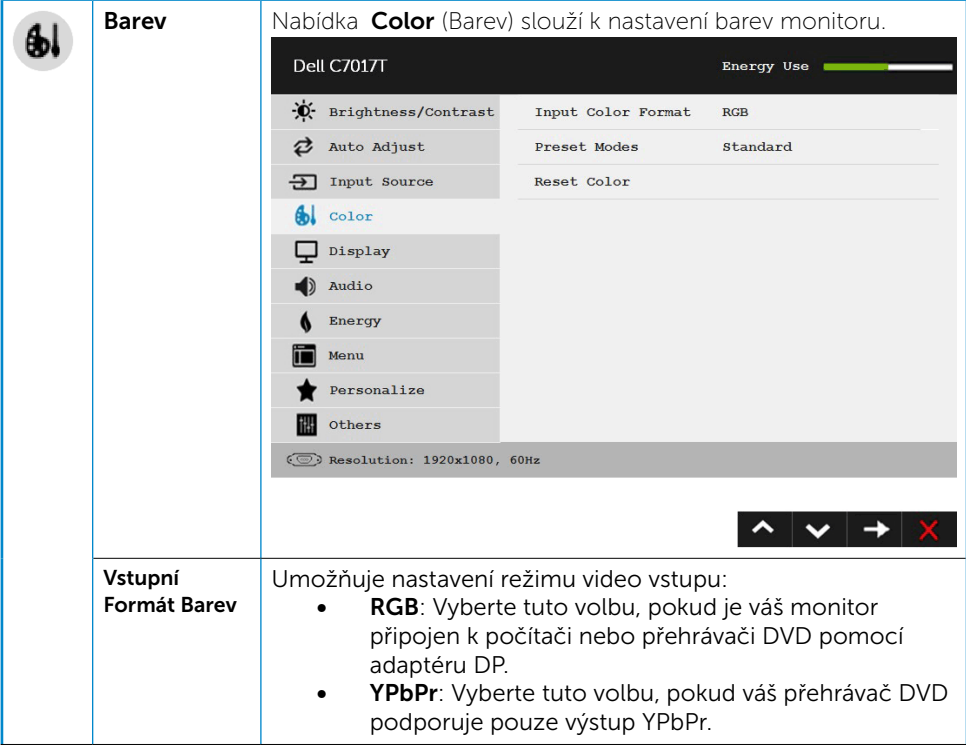

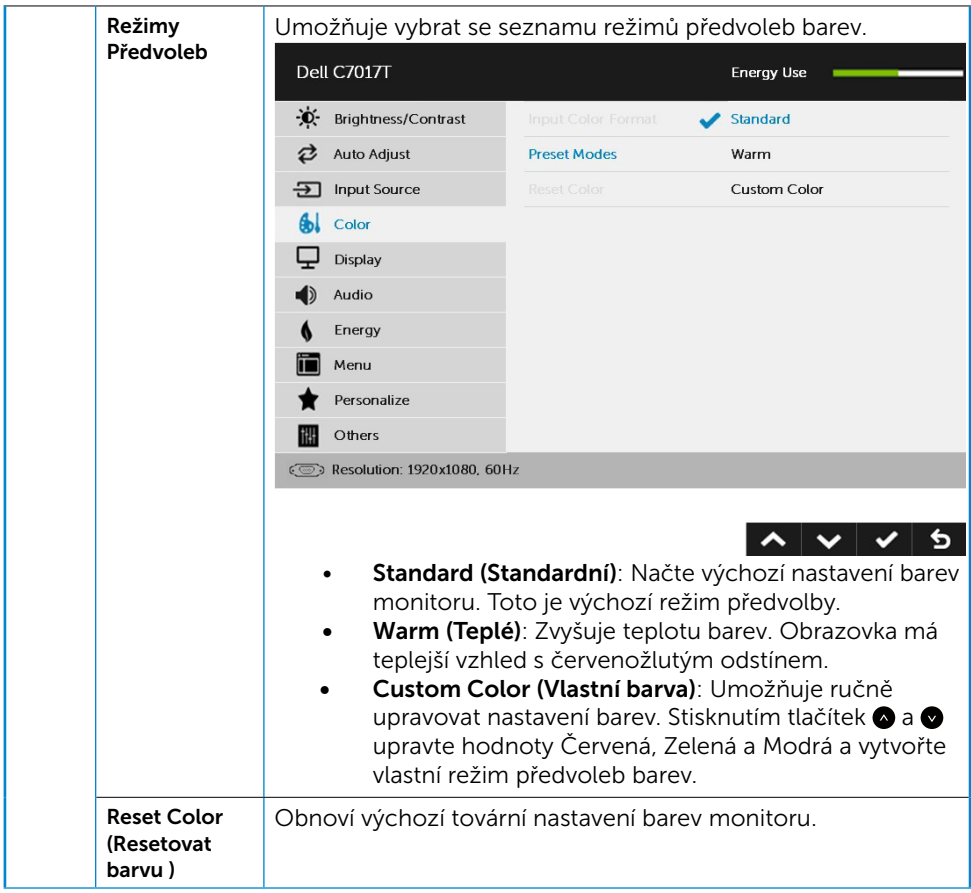

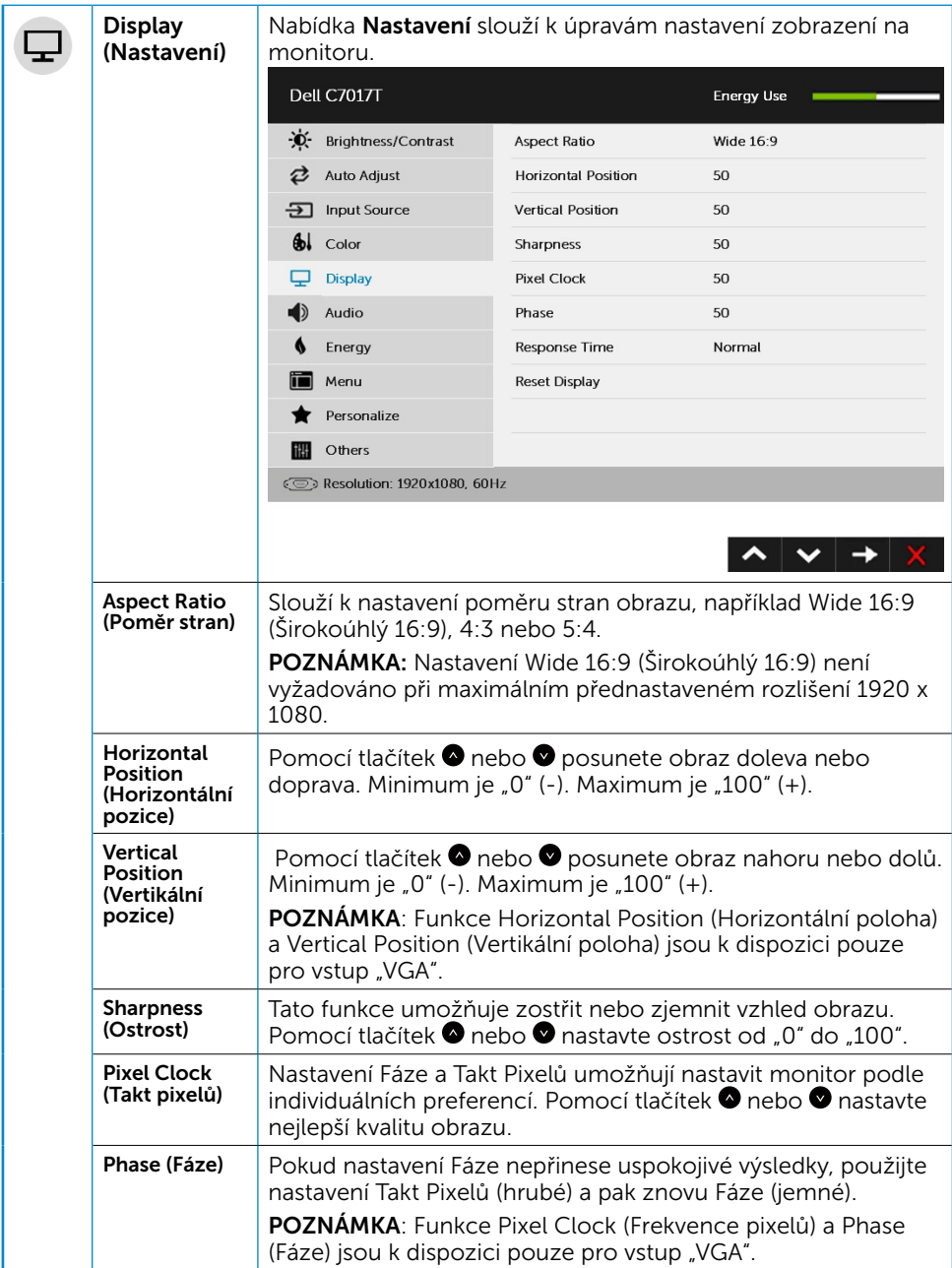

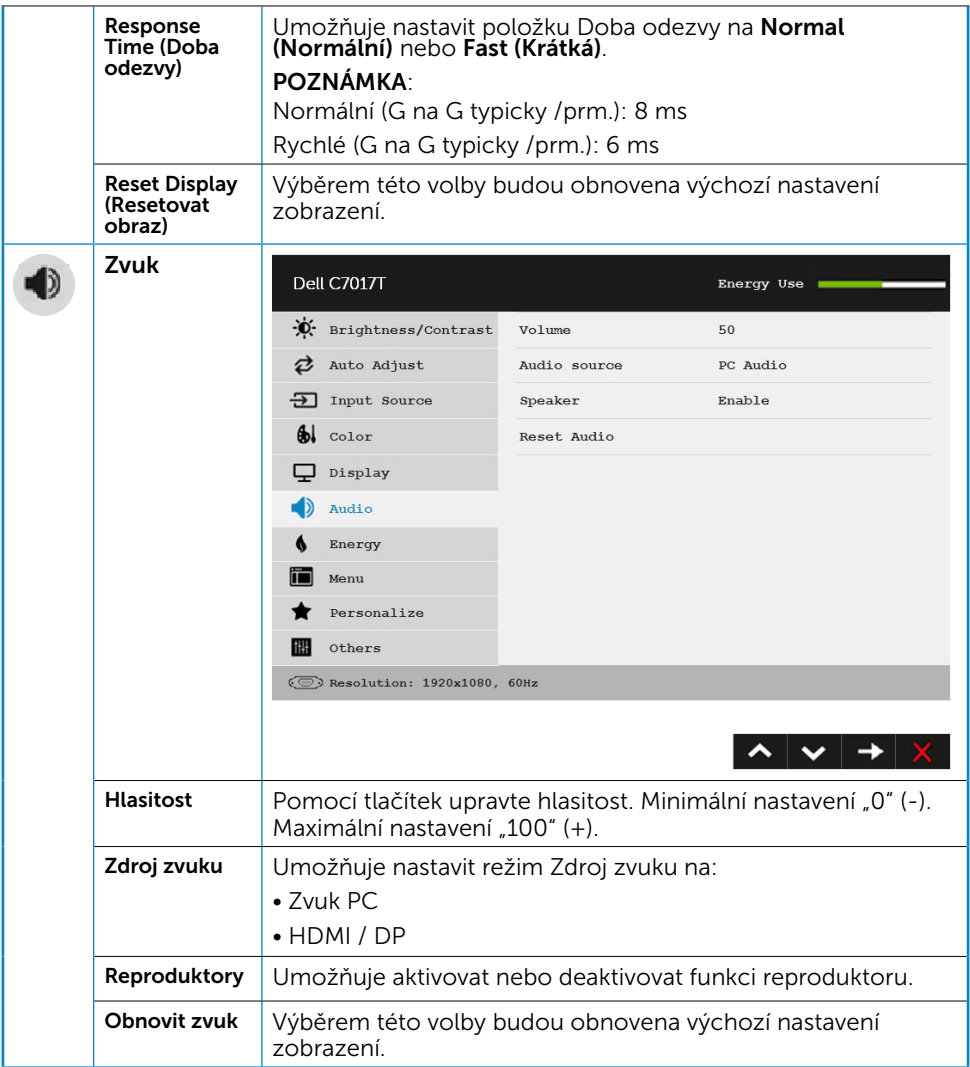

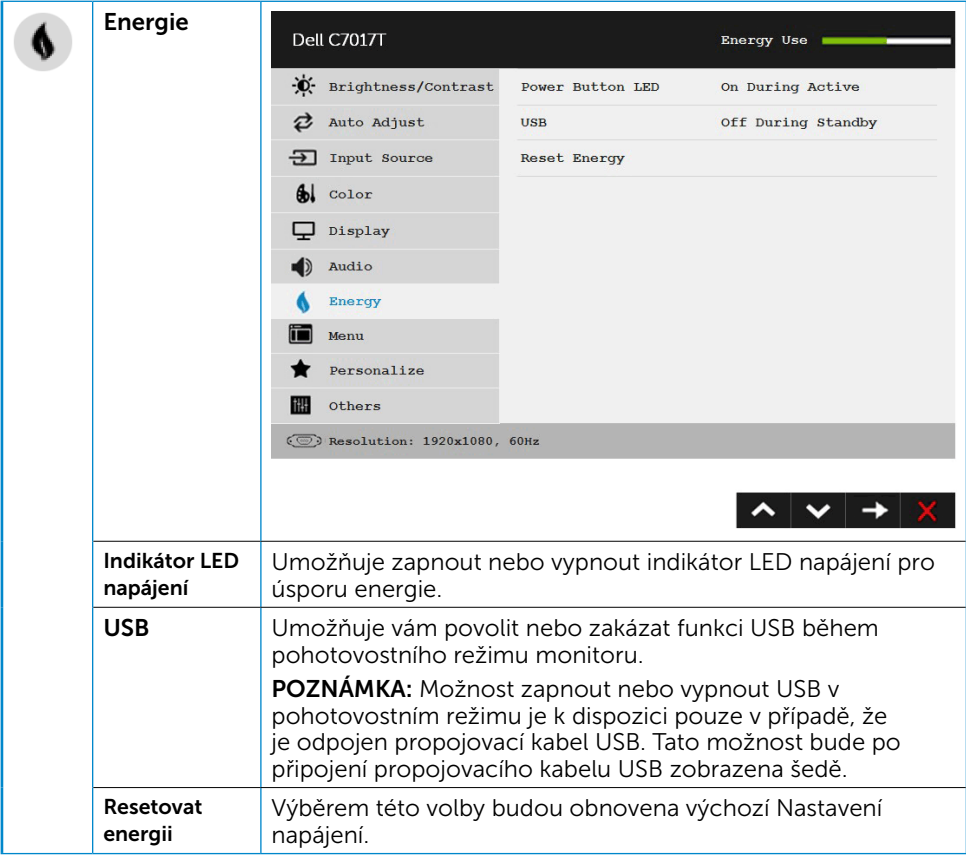

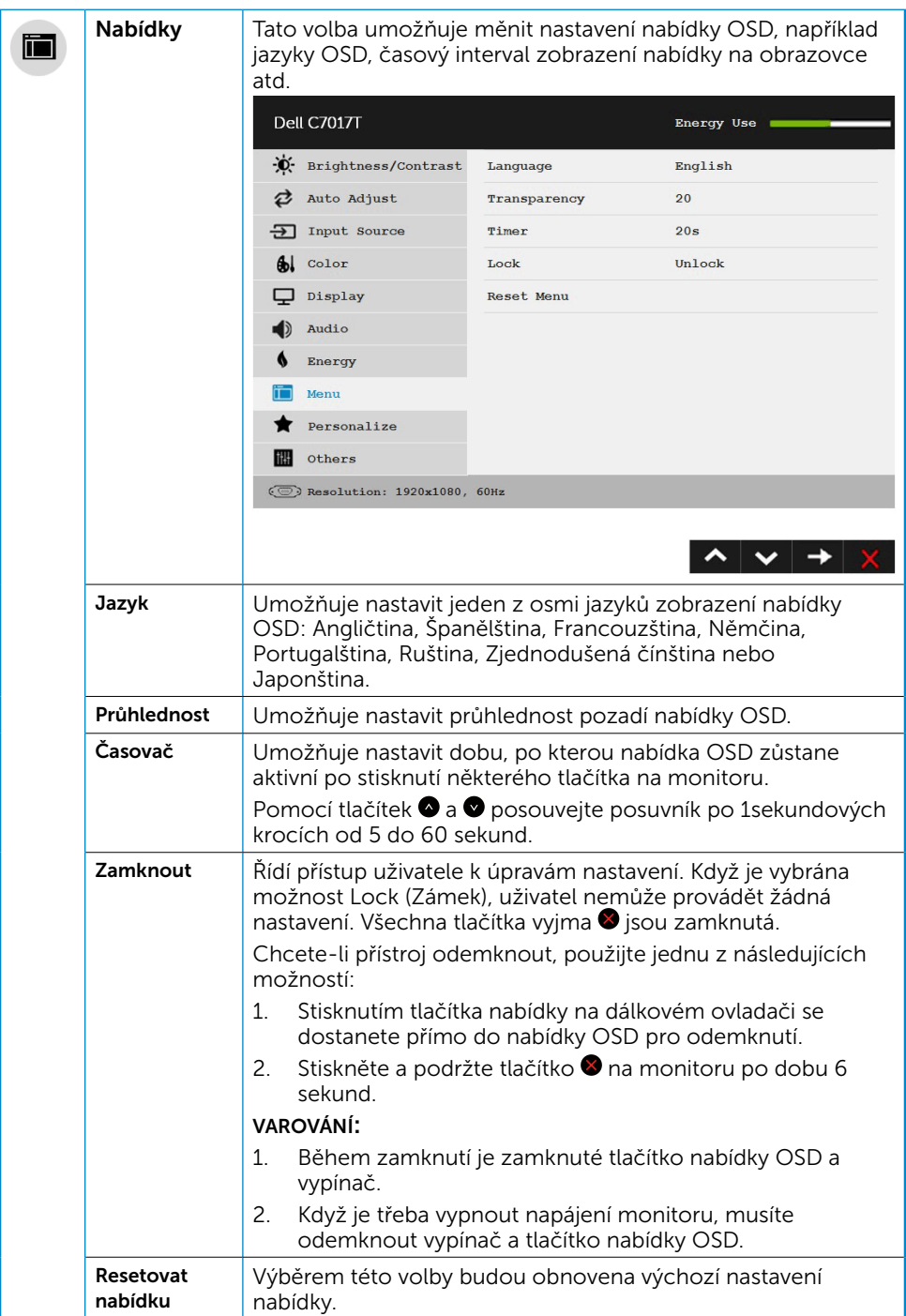

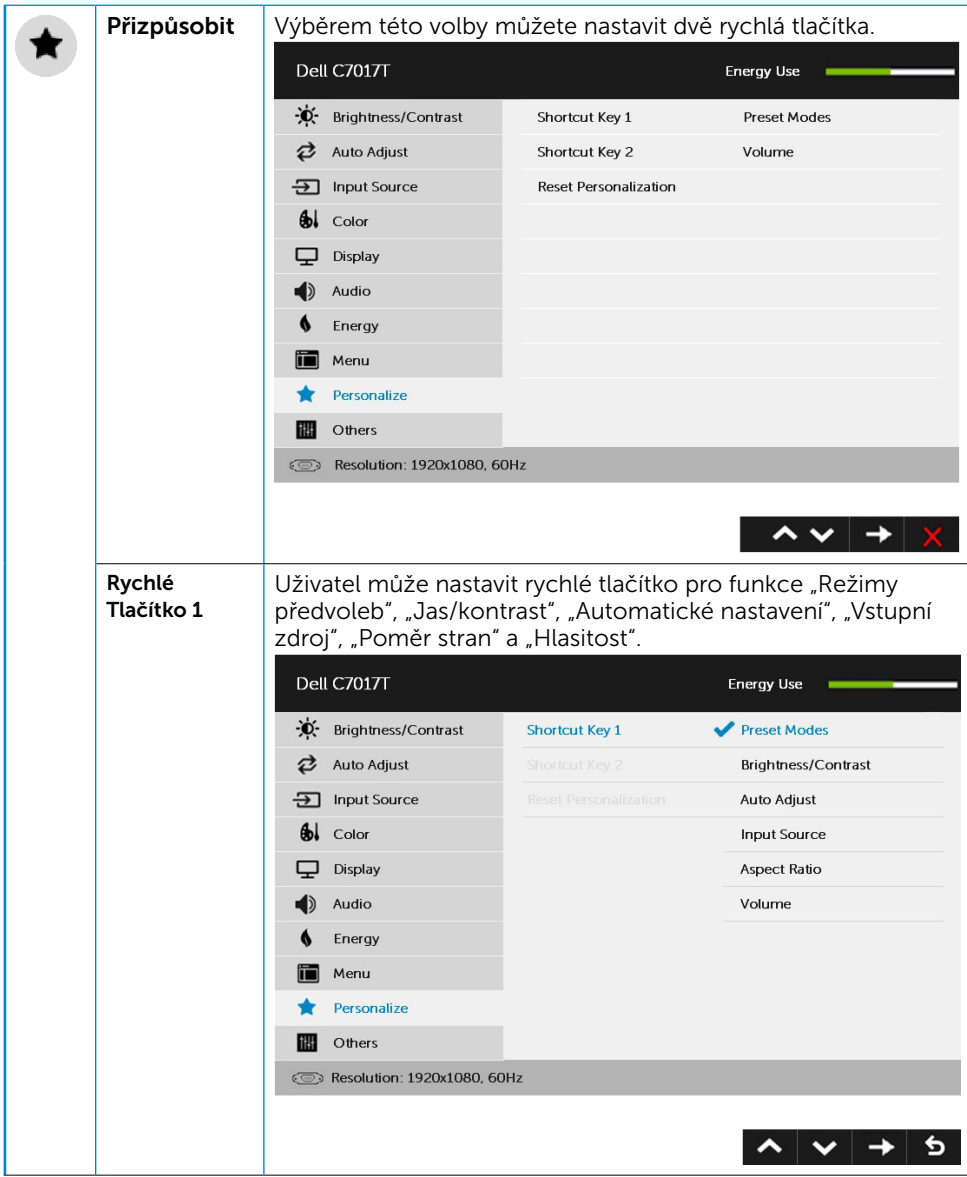

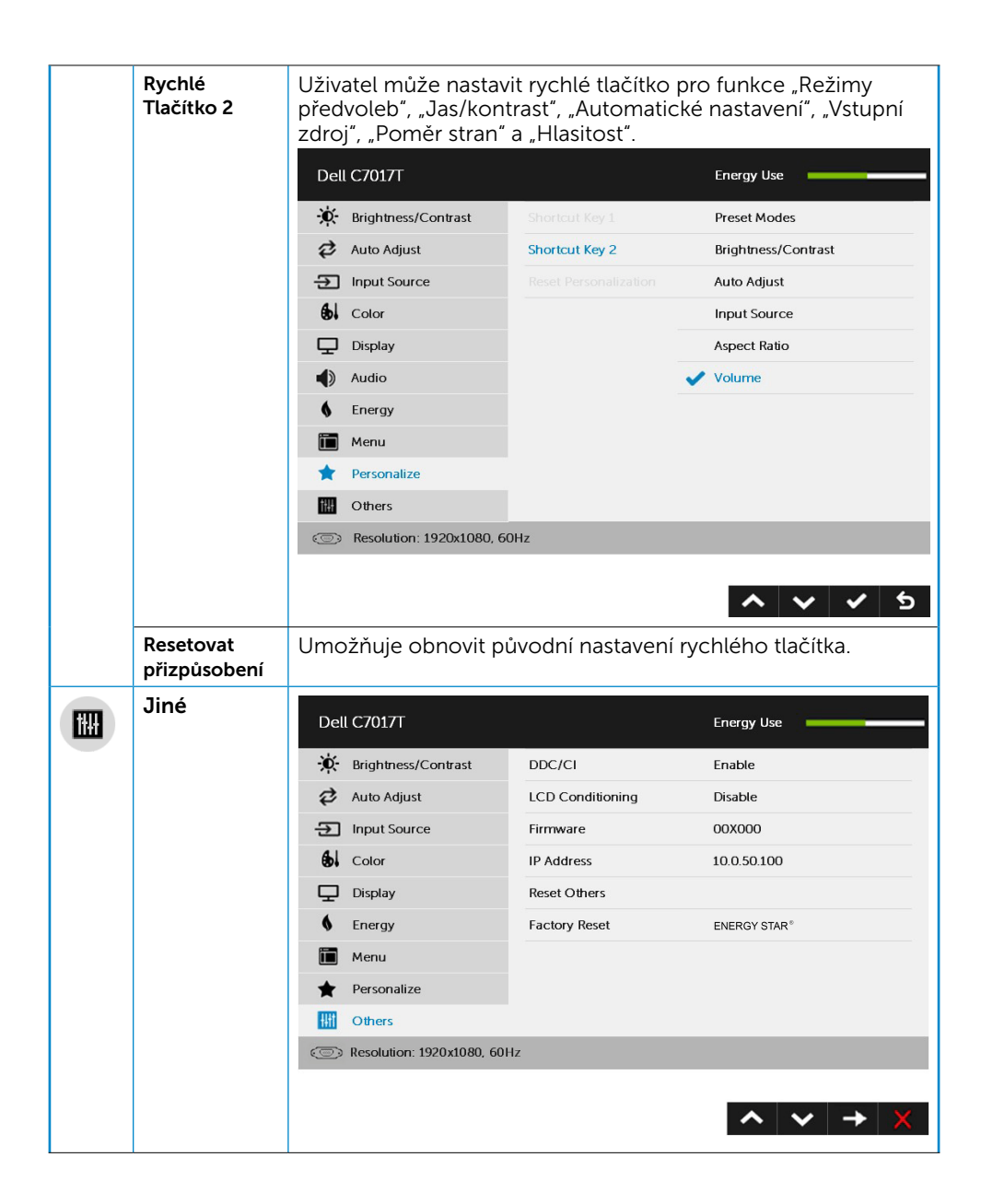

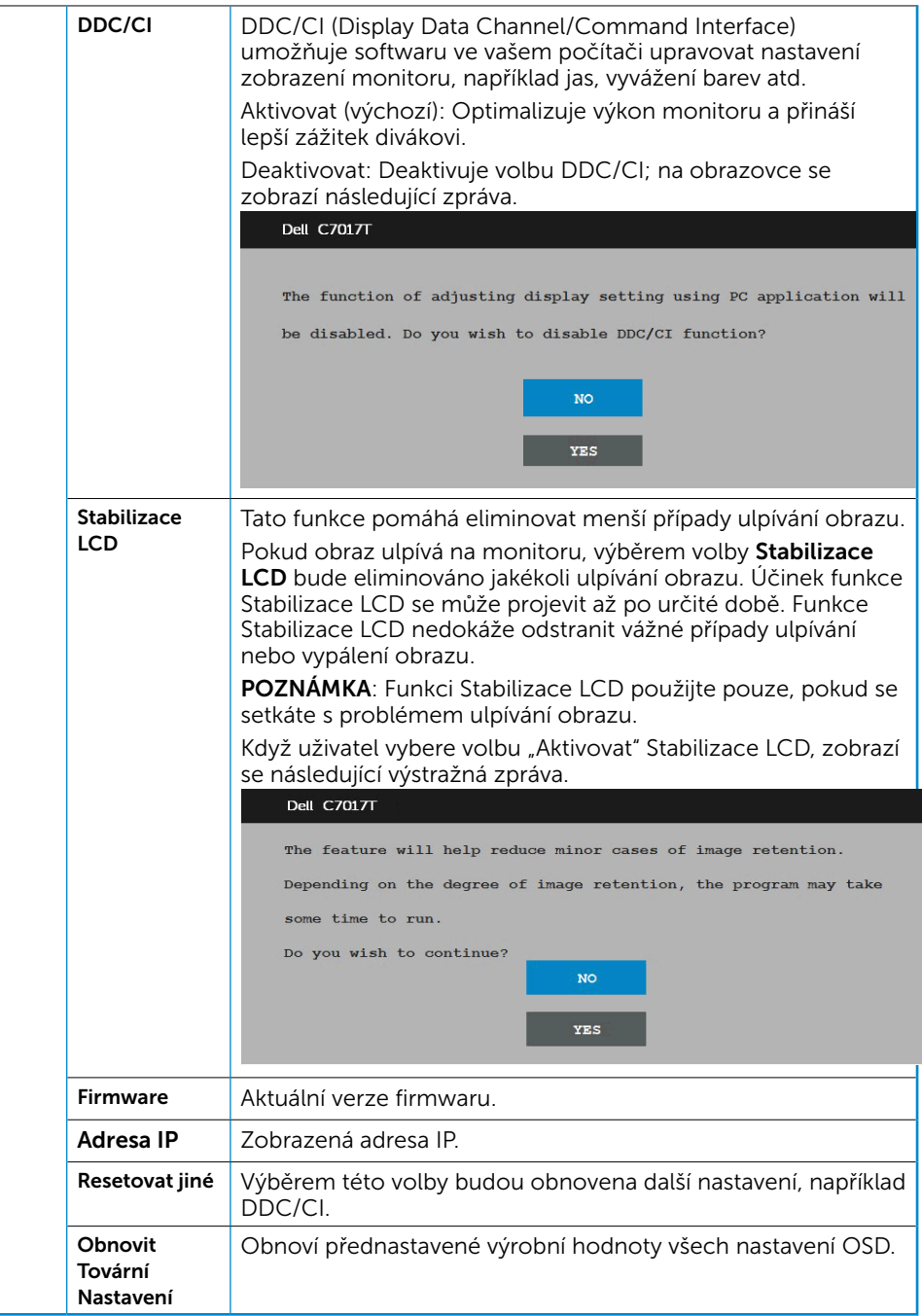

## Dotykové ovládání nabídky OSD

Tento monitor je vybaven funkcí dotykového ovládání nabídky OSD. Nejdříve stisknutím tlačítek na klávesnici (A, B nebo C) aktivujte funkci dotykového ovládání nabídky OSD.

Když je nabídka OSD na obrazovce, k dispozici je pouze funkce dotykového ovládání OSD. Chcete-li používat normální dotykovou funkci, ukončete nabídku OSD.

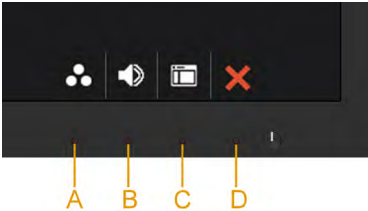

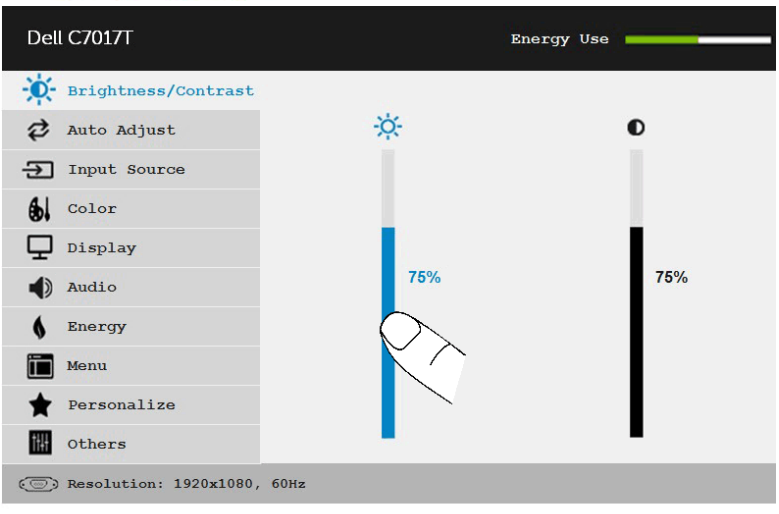

⅁

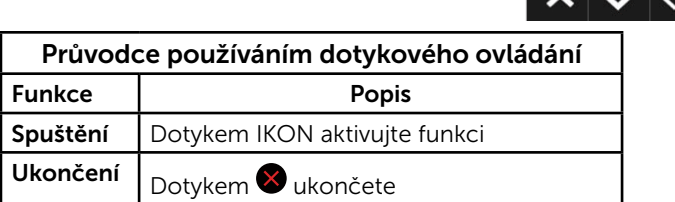

## <span id="page-48-0"></span>Zprávy OSD

Když monitor nepodporuje konkrétní režim rozlišení, zobrazí se následující zpráva:

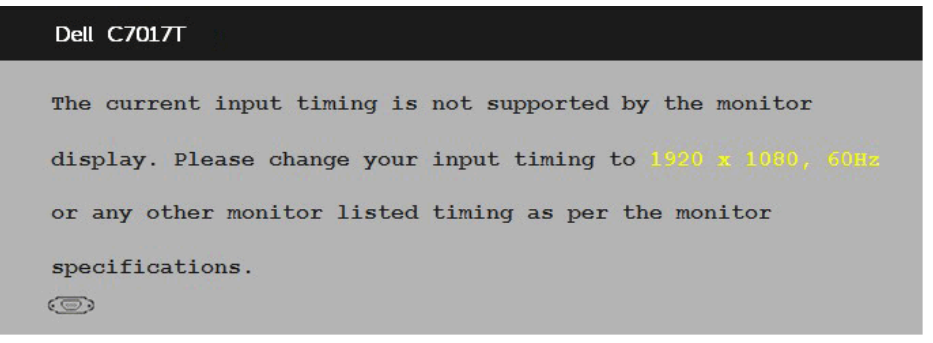

To znamená, že se monitor nemůže sesynchronizovat se signálem, který přijímá z počítače. Rozsahy horizontálních a vertikálních frekvencí tohoto monitoru viz část Technické údaje monitoru. Doporučené rozlišení je 1920 x 1080). Před deaktivací funkce DDC/CI se zobrazí následující zpráva.

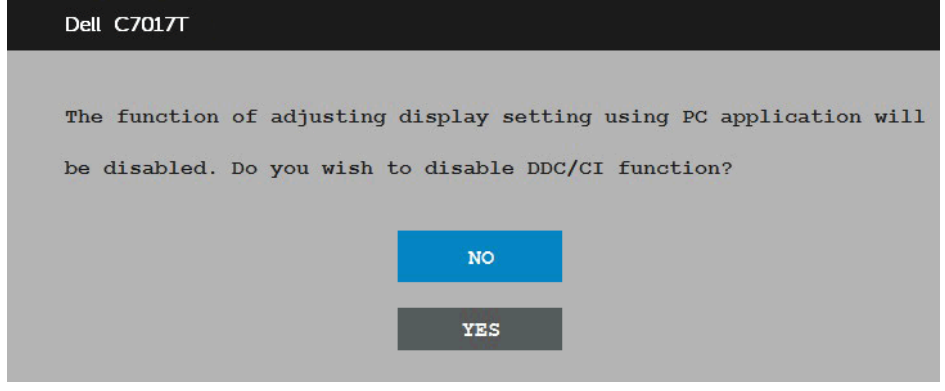

Když monitor přejde do režimu Úsporný, zobrazí se následující zpráva:

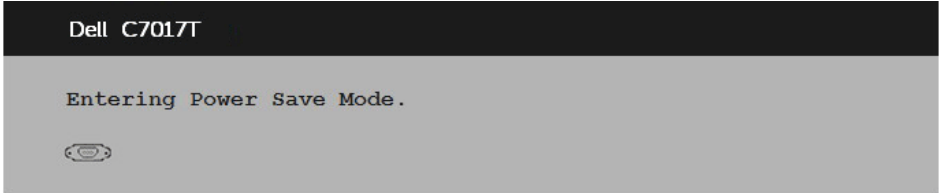

Chcete-li vstoupit do nabídky [OSD](#page-34-0), aktivujte počítač a probuďte monitor.

Po stisknutí některého tlačítka vyjma vypínače se v závislosti na vybraném vstupu zobrazí následující varovné zprávy:

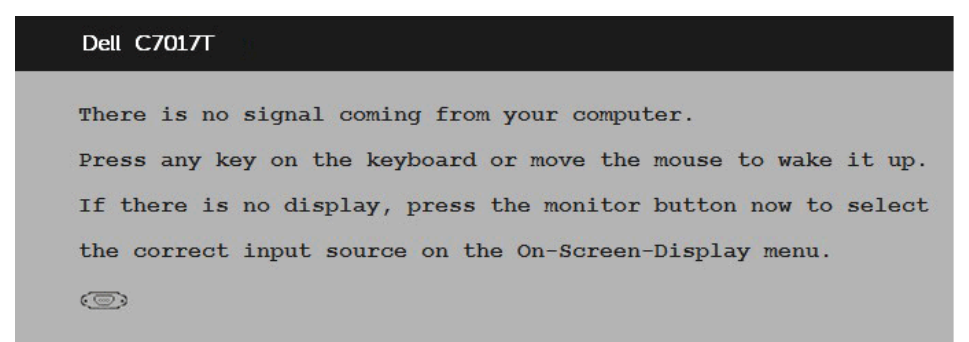

Pokud není připojen kabel VGA nebo DP nebo HDMI1/MHL nebo HDMI2 nebo HDMI3, zobrazí se následující místní dialogové okno. Ponecháte-li monitor v tomto stavu, po 4 minutách přejde do úsporného režimu.

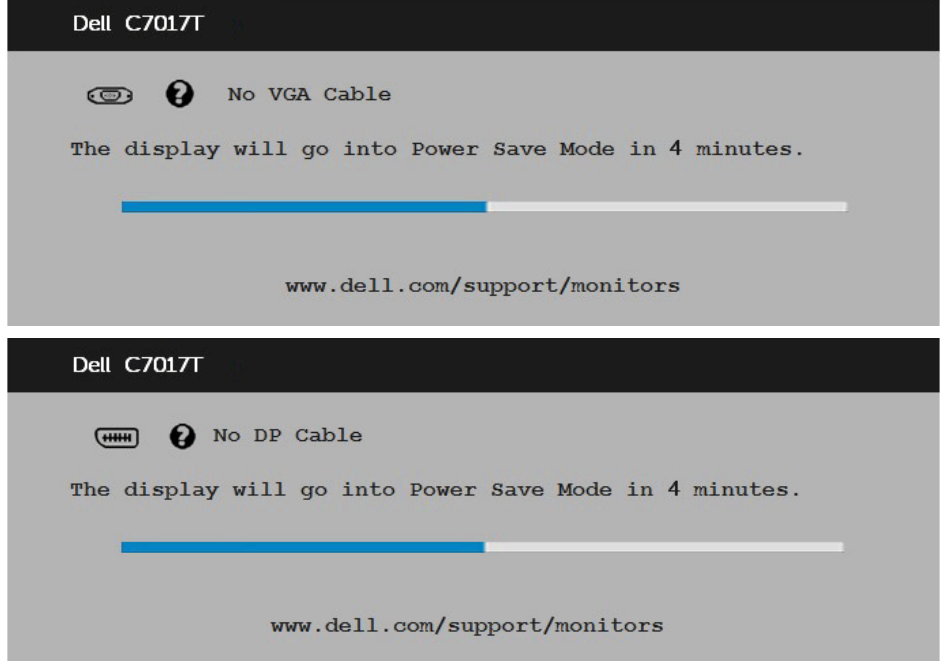

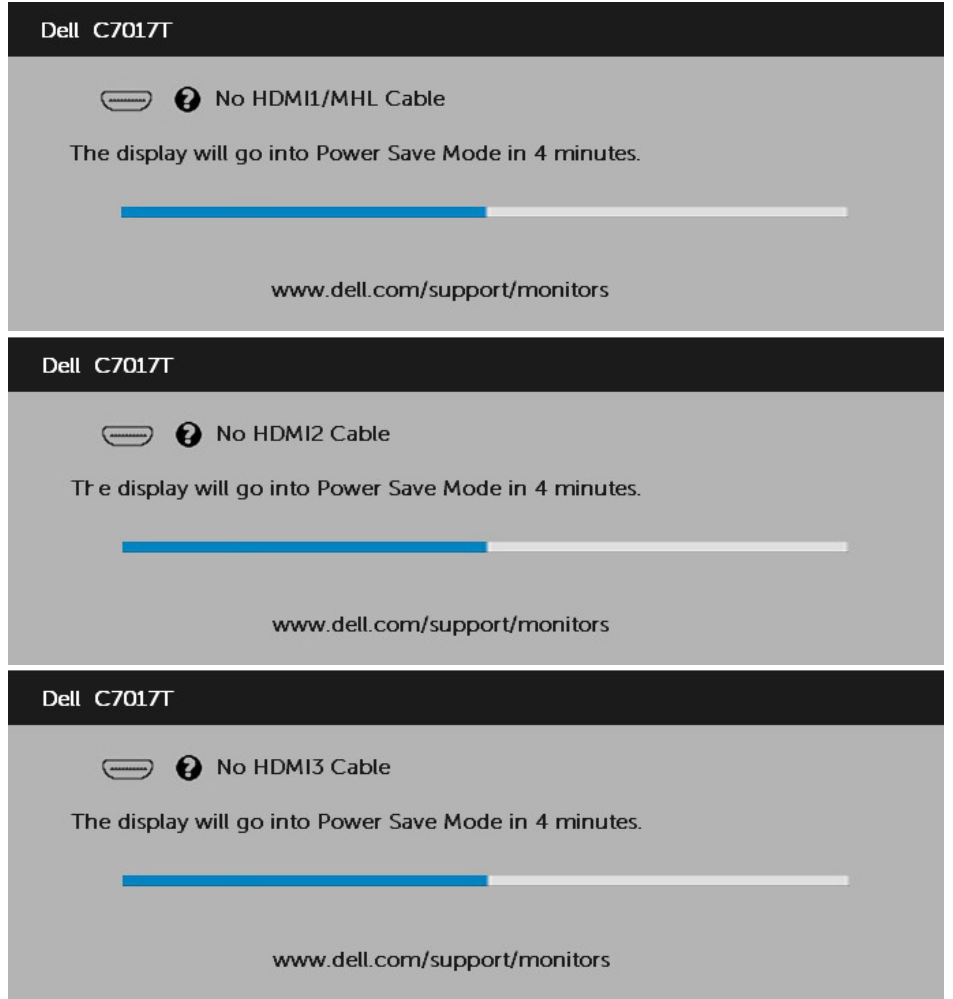

Další informace naleznete v části [Řešení problémů](#page-59-0).

## Nastavení maximálního rozlišení

V zájmu maximální výkonnosti zobrazení v operačních systémech Microsoft Windows® nastavte rozlišení displeje 1920 x 1080) obrazových bodů následujícím postupem:

#### V operačním systému Windows Vista, Windows 7, Windows 8 nebo Windows 8.1:

- 1. V případě operačního systému Windows 8 nebo Windows 8.1 výběrem dlaždice Pracovní plocha přepněte na klasické zobrazení pracovní plochy.
- 2. Klepněte pravým tlačítkem na pracovní plochu a vyberte možnost Rozlišení obrazovky.
- 3. Klepněte na rozevírací seznam rozlišení obrazovky a vyberte rozlišení 1920 x 1080).
- 4. Klepněte na tlačítko OK.

#### V operačním systému Windows 10:

- 1. Klepněte pravým tlačítkem na plochu a vyberte **Display settings (Nastavení** zobrazení).
- 2. Klepněte na Advanced display settings (Upřesnit nastavení zobrazení).
- **3.** Klepněte na rozevírací seznam **Resolution (Rozlišení)** a vyberte možnost 1920 x  $1080$
- 4. Klepněte na Apply (Použít).

Pokud se nezobrazí rozlišení 1920 x 1080) jako volba, pravděpodobně bude třeba zaktualizovat grafický ovladač. Níže vyberte situaci, která nejlépe vystihuje používaný počítačový systém, a postupujte podle uvedených

- 1: [Pokud máte stolní počítač Dell nebo přenosný počítač Dell s připojením k](#page-52-0)  [Internetu](#page-52-0)
- 2: [Máte-li stolní počítač, přenosný počítač nebo grafickou kartu jinou než Dell](#page-52-1)

### <span id="page-52-0"></span>Pokud máte stolní počítač Dell nebo přenosný počítač Dell s připojením k Internetu

- 1. Přejděte na <http://www.dell.com/support>, zadejte servisní značku a stáhněte nejnovější ovladač k dané grafické
- 2. Po nainstalování ovladačů pro váš grafický adaptér zkuste znovu nastavit rozlišení 1920 x 1080).

**2 POZNÁMKA**: Pokud se vám nepodaří nastavit rozlišení na 1920 x 1080)), kontaktujte Dell ohledně grafické karty, která toto rozlišení podporuje.

### <span id="page-52-1"></span>Máte-li stolní počítač, přenosný počítač nebo grafickou kartu jinou než Dell

V operačním systému Windows Vista, Windows 7, Windows 8 nebo Windows 8.1:

- 1. V případě operačního systému Windows 8 nebo Windows 8.1 výběrem dlaždice Pracovní plocha přepněte na klasické zobrazení pracovní plochy.
- 2. Klepněte pravým tlačítkem na plochu a vyberte Přizpůsobení.
- 3. Klepněte na Změnit nastavení zobrazení.
- 4. Klepněte na Upřesnit Nastavení.
- 5. Určete dodavatele vaší grafické karty podle popisu v horní části okna (například NVIDIA, ATI, Intel atd.).
- 6. Vyhledejte aktualizovaný ovladač na webových stránkách výrobce grafické karty (například<http://www.ATI.com>NEBO <http://www.NVIDIA.com> ).
- 7. Po nainstalování ovladačů pro váš grafický adaptér zkuste znovu nastavit rozlišení 1920 x 1080).

#### V operačním systému Windows 10:

- 1. Klepněte pravým tlačítkem na plochu a vyberte Display settings (Nastavení zobrazení).
- 2. Klepněte na Advanced display settings (Upřesnit nastavení zobrazení).
- 3. Klepněte na Display adapter properties (Vlastnosti zobrazovacího adaptéru).
- 4. Určete dodavatele vaší grafické karty podle popisu v horní části okna (například NVIDIA, ATI, Intel atd.).
- 5. Vyhledejte aktualizovaný ovladač na webových stránkách výrobce grafické karty (například http://www.ATI.com NEBO http://www.NVIDIA. com ).
- 6. Po nainstalování ovladačů pro vaši grafickou kartu zkuste znovu nastavit rozlišení 1920 x 1080).

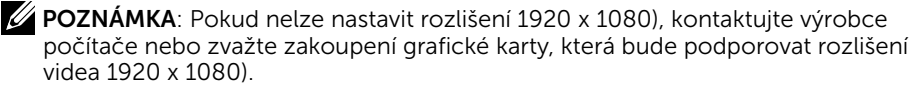

## Nástroj Dell Web Management pro monitory

Tento monitor je vybaven síťovou funkcí, která vám umožňuje vzdáleně přistupovat a měnit nastavení, například výběr vstupního zdroje, jas a hlasitost.

Před spuštěním nástroje Dell Monitor Web Management zkontrolujte, zda je k portu RJ45 na zadní straně monitoru připojen funkční ethernetový kabel.

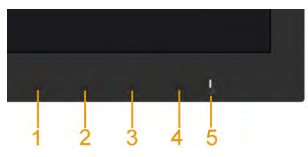

#### Ethernetový kabel

Stisknutím a podržením Tlačítka 1 a Tlačítka 3 na předním panelu po dobu 3 sekund zapnete. V levém horním rohu se na 5 sekund zobrazí ikona sítě  $\frac{3}{10}$ .

#### Deaktivovat Ethernet

Stisknutím a podržením Tlačítka 1 a Tlačítka 3 na předním panelu po dobu 3 sekund vypnete. V levém horním rohu se na 5 sekund zobrazí ikona sítě  $\frac{1}{26}$ .

Ke spuštění nástroje Dell Monitor Web Management je třeba nastavit adresy IP pro váš počítač a monitor.

1. Stisknutím tlačítka Menu na dálkovém ovladači zobrazte adresu IP monitoru. Nebo přejděte na OSD Menu > Others (Jiné). Výchozí nastavená adresa IP je 10.0.50.100

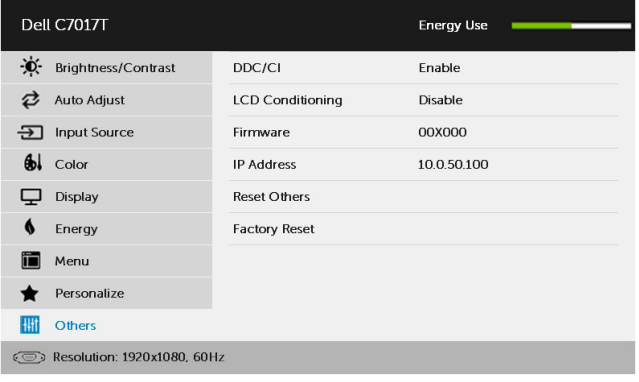

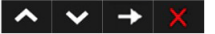

2. Na kartě IP Properties (Vlastnosti adresy IP) počítače nastavte adresu IP: vyberte možnost Use the following IP address (Použít následující adresu IP) a zadejte následující hodnoty: Pro adresu IP: 10.0.50.101 a pro masku podsítě: 255.0.0.0 (všechna ostatní pole ponechte prázdná).

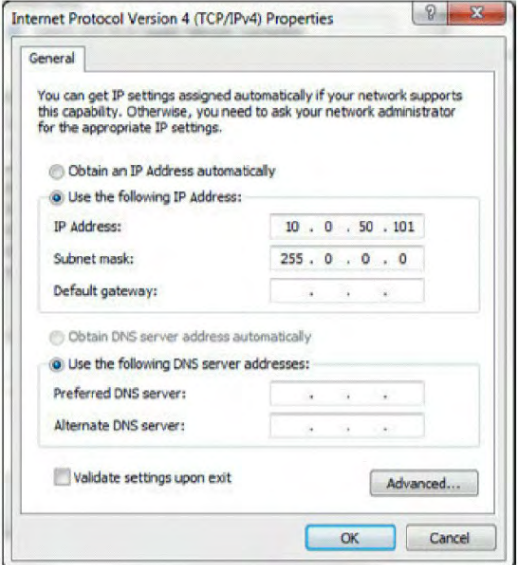

3. Nastavení adresy IP bude nyní vypadat následovně:

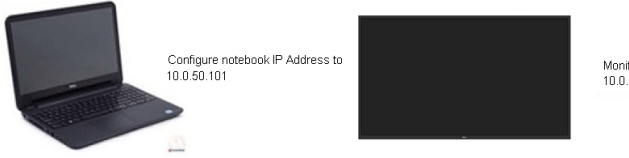

Monitor IP Address  $10050100$ 

Chcete-li spustit a používat nástroj pro webovou správu, postupujte podle následujících kroků:

1. Spusťte webový prohlížeč a do adresního řádku zadejte adresu IP (10.0.50.100) monitoru.

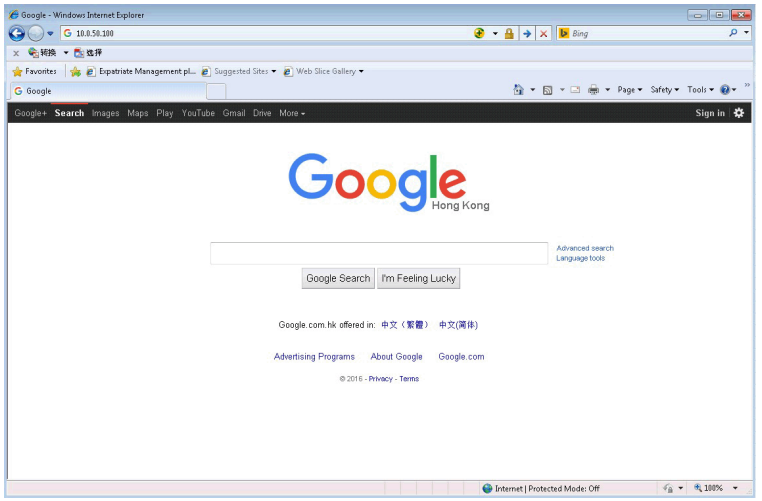

2. Zobrazí se stránka pro přihlášení. Zadejte heslo správce a pokračujte.

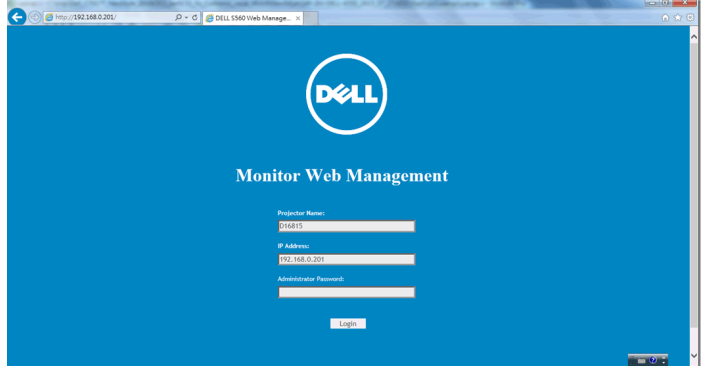

#### 3. Zobrazí se stránka Home (Hlavní):

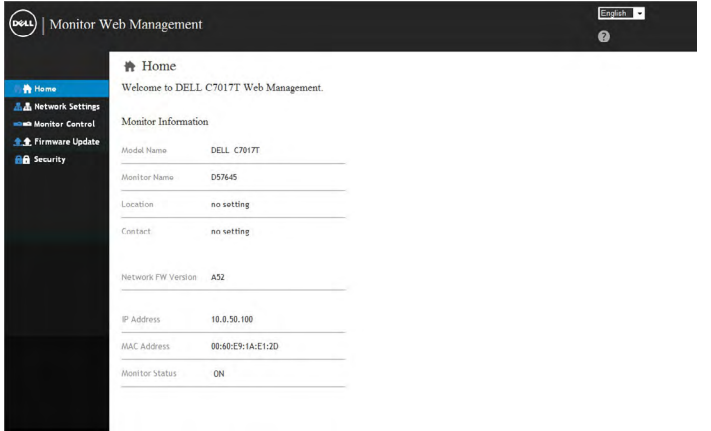

4. Kliknutím na kartu Network Settings (Síťová nastavení) zobrazíte síťová nastavení..

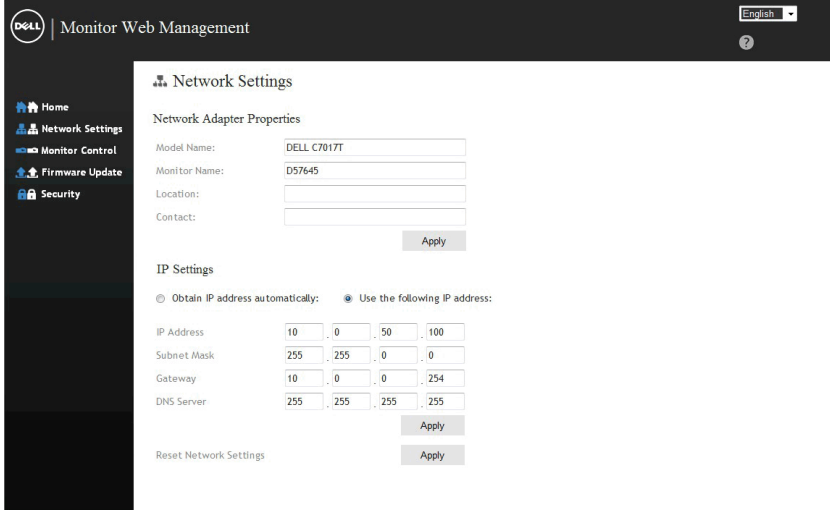

5. Kliknutím na Monitor Control (Ovládání monitoru) zobrazíte stav monitoru. Aktualizace informací monitoru v nástroji Web Management trvá přibližně 3 až 5 minut.

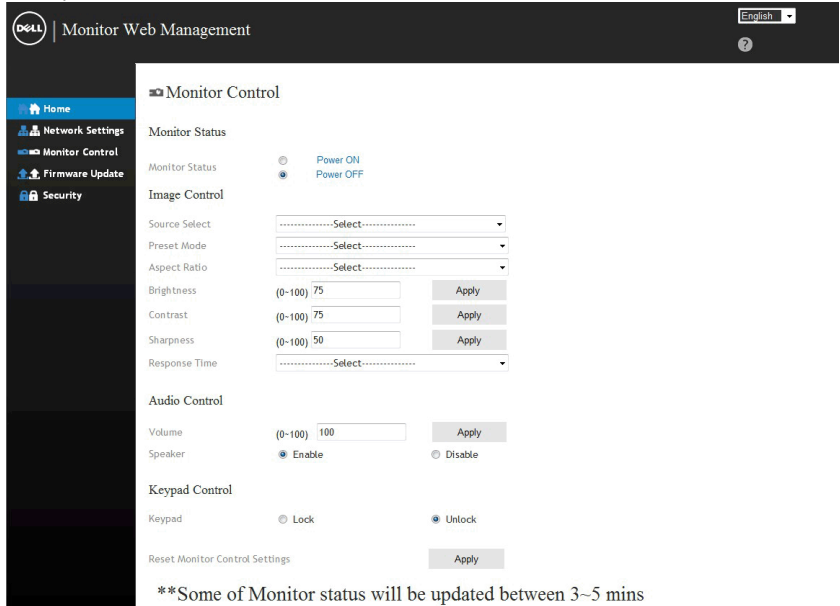

6. Klikněte na Security (Zabezpečení) a nastavte heslo.

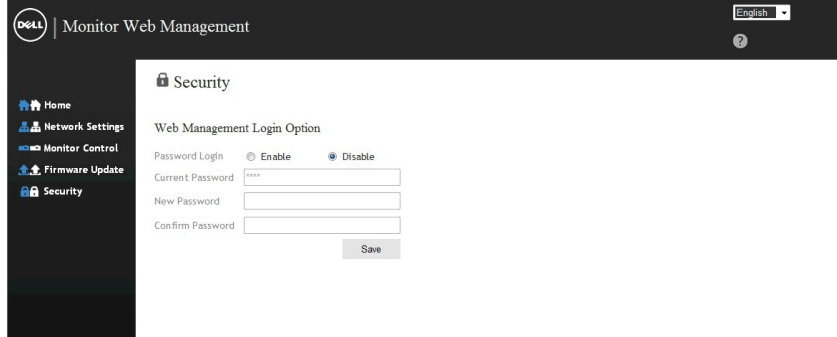

7. Zaktualizujte Firmware síťové karty vašeho monitoru. Nejaktuálnější síťový firmware (pokud je k dispozici) lze stáhnout z webu podpory společnosti Dell na adrese [www.dell.com/support](http://www.dell.com/support).

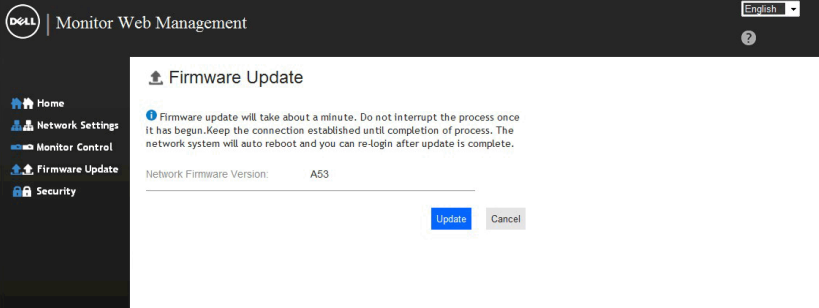

## <span id="page-59-0"></span>Odstraňování problémů

 $\sqrt{\hat{N}}$  VAROVÁNÍ: Než začnete provádět jakýkoli postup v tomto oddílu, zajistěte splnění Bezpečnostní pokyny

### Automatický test

Tento monitor obsahuje funkci autotest, která umožňuje zkontrolovat správnou funkci displeje. Pokud jsou monitor a počítač správně zapojeny ale jeho obrazovka zůstane tmavá, spusťte funkci autotest displeje provedením následujícího postupu:

- 1. Vypněte počítač i monitor.
- 2. Odpojte videokabely ze zadní strany počítače. Abyste zajistili správnou činnost operace autotest, odpojte všechny kabely VGA nebo DP nebo HDMI1/MHL nebo HDMI2 ze zadní strany počítače.
- 3. Zapněte monitor.

Pokud monitor nemůže rozpoznat videosignál a funguje správně, zobrazí se na obrazovce (proti černému pozadí) plovoucí dialogové okno. V režimu automatického testu zůstane indikátor LED svítit bíle. Navíc se v závislosti na vybraném vstupu bude na obrazovce stále posouvat jeden z níže uvedených dialogů.

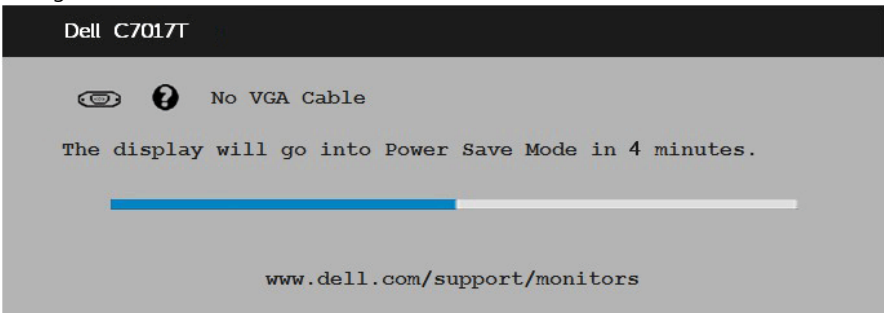

- 4. Toto dialogové okno se rovněž zobrazí při normálním provozu systému, dojde-li k odpojení nebo poškození videokabelu. Ponecháte-li monitor v tomto stavu, po 4 minutách přejde do úsporného režimu.
- 5. Vypněte monitor a znovu zapojte videokabel. Pak zapněte počítač i monitor.

Pokud po provedení předchozího postupu zůstane obrazovka monitoru prázdná, zkontrolujte grafickou kartu a počítač, protože monitor funguje správně.

## Integrovaná diagnostika

Tento monitor je vybaven integrovaným diagnostickým nástrojem, který pomáhá stanovit, zda zjištěnou abnormálnost obrazovky způsobuje problém monitoru nebo s počítače a grafické karty.

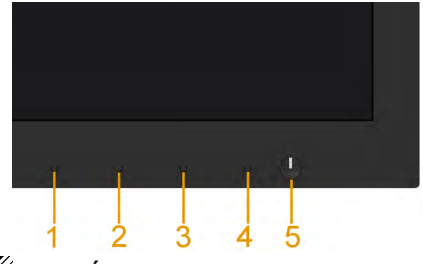

Z POZNÁMKA: Integrovanou diagnostiku lze spustit pouze, když je odpojen kabel videa a když se monitor nachází v režimu automatického testu.

Pokyny pro spuštění integrované diagnostiky:

- 1. Zkontrolujte, zda je obrazovka čistá (žádné částečky prachu na povrchu obrazovky).
- 2. Odpojte kabel(y) videa od zadní strany počítače nebo monitoru. Monitor poté přejde do režimu automatického testu.
- 3. Stiskněte a podržte Tlačítko 1 na předním panelu 5 sekund. Zobrazí se šedá obrazovka.
- 4. Pečlivě zkontrolujte, zda se na obrazovce nenacházejí abnormálnosti.
- 5. Stiskněte znovu Tlačítko 1 na předním panelu. Barva obrazovky se změní na červenou.
- 6. Zkontrolujte, zda se na obrazovce nacházejí nějaké abnormality.
- 7. Zopakujte kroky 5 a 6 a zkontrolujte zobrazení na zelené, modré, černé a bílé obrazovce.

Po zobrazení obrazovky s textem je test dokončen. Operaci ukončíte dalším stisknutím Tlačítka 1.

Pokud pomocí integrovaného diagnostického nástroje nezjistíte na obrazovce žádné abnormality, monitor funguje správně. Zkontrolujte grafickou kartu a počítač.

## Obecné problémy

Následující tabulka obsahuje všeobecné informace o obecných problémech s monitorem a možná řešení.

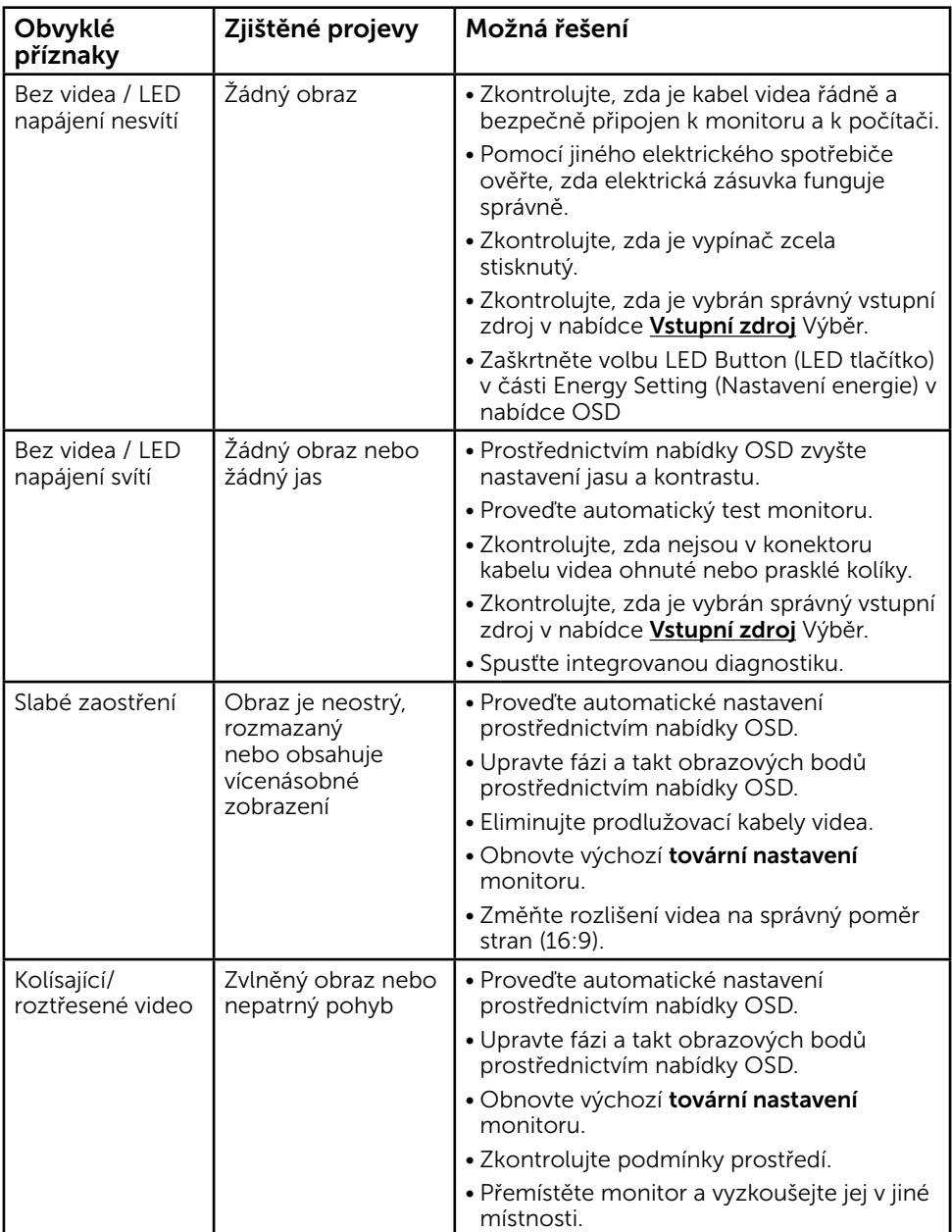

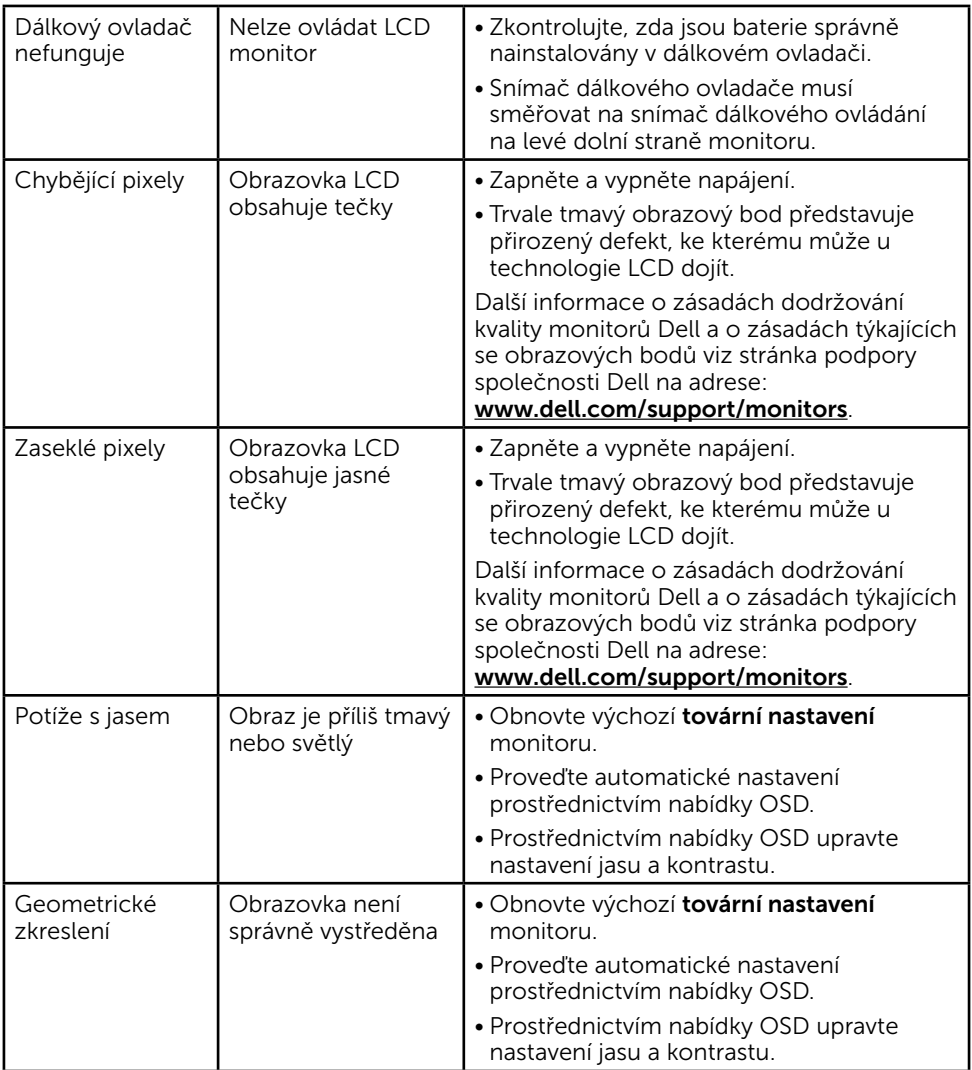

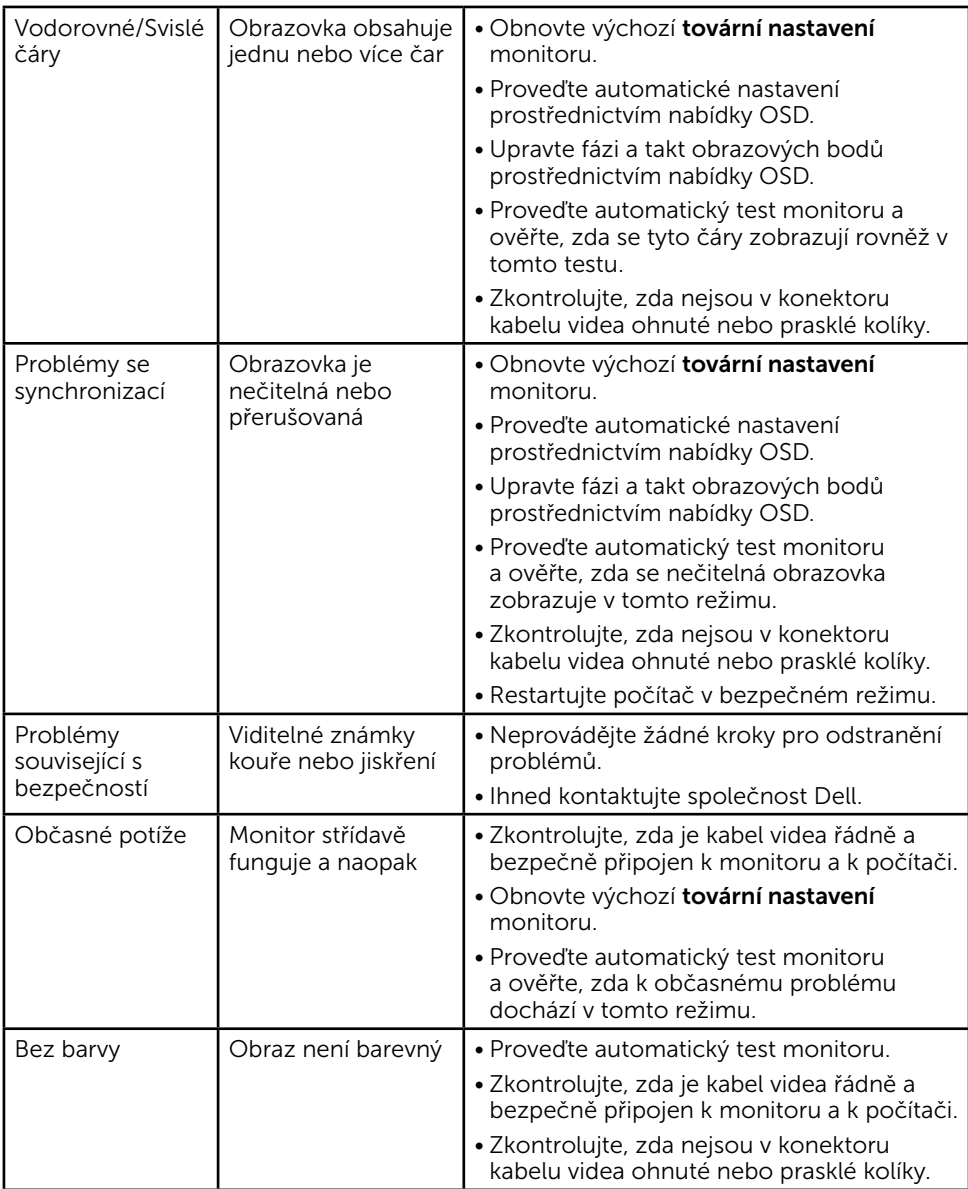

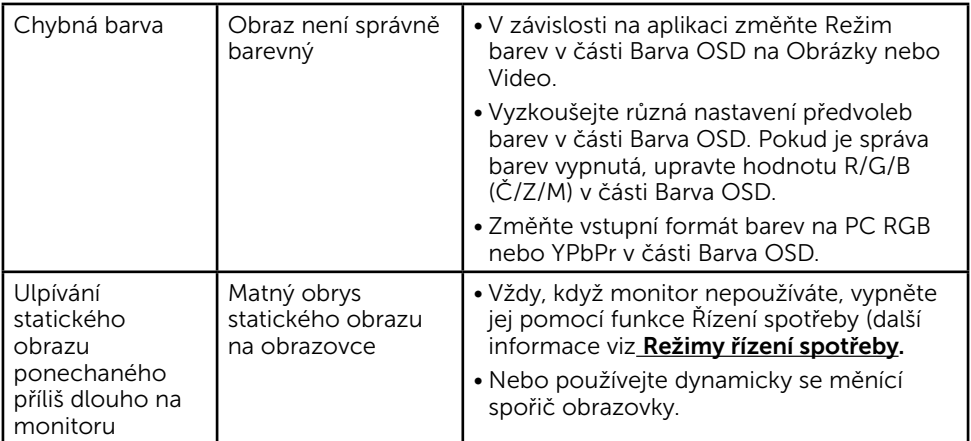

## <span id="page-64-0"></span>Specifické problémy s produktem

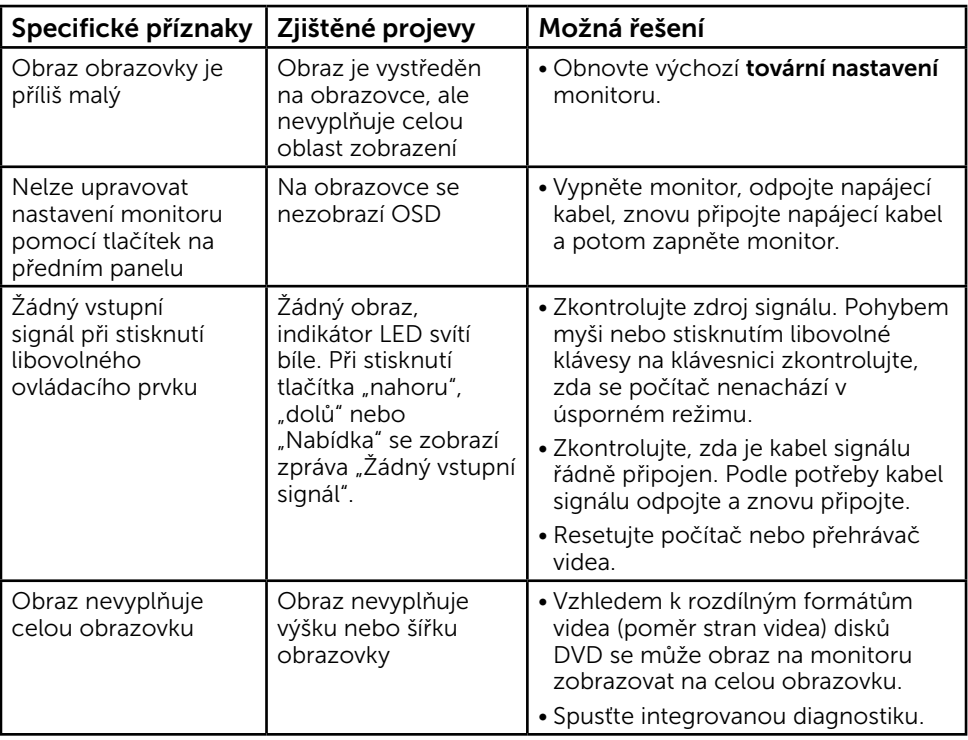

POZNÁMKA: Při výběru režimu DP nebo HDMI1/MHL nebo HDMI2 není funkce Automatické nastavení k dispozici.

## Problémy rozhraní Universal Serial Bus (USB)

<span id="page-65-0"></span>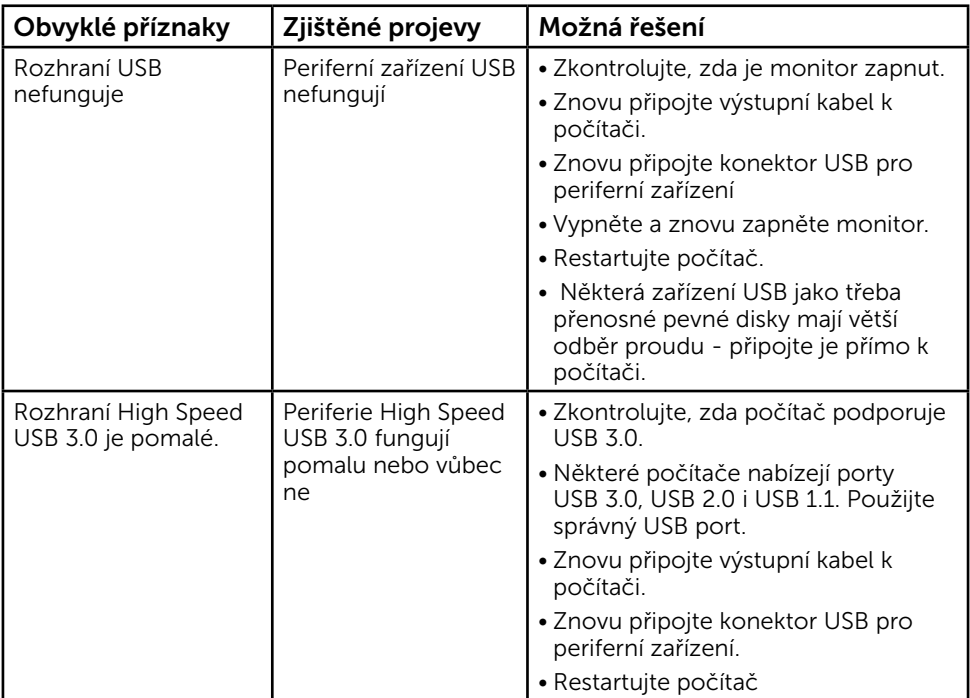

### Specifické problémy s mobilním připojením o vysokém rozlišení (MHL)

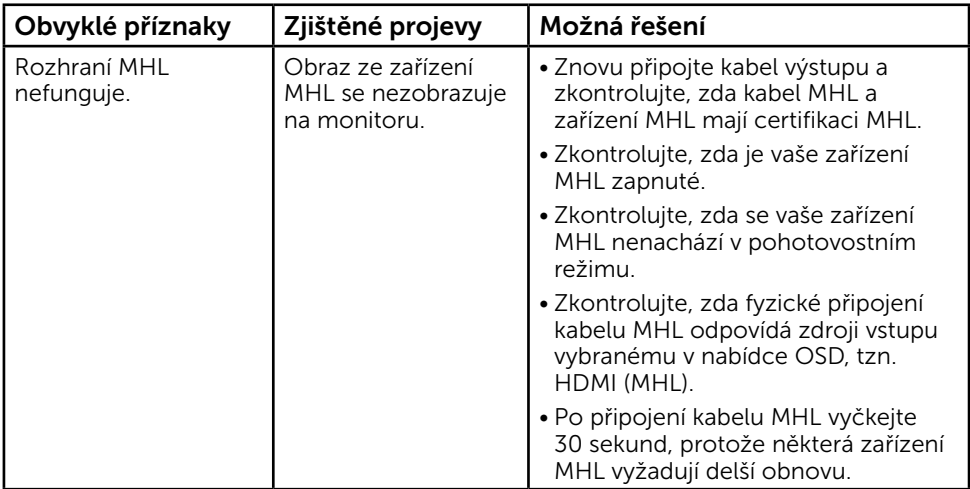

### <span id="page-66-0"></span>Problémy s dotykovou funkcí

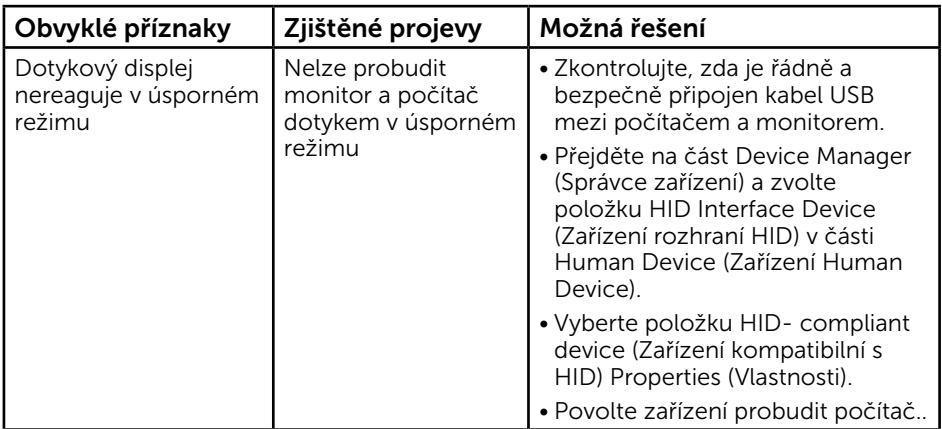

## <span id="page-67-0"></span>Problémy s ethernetem

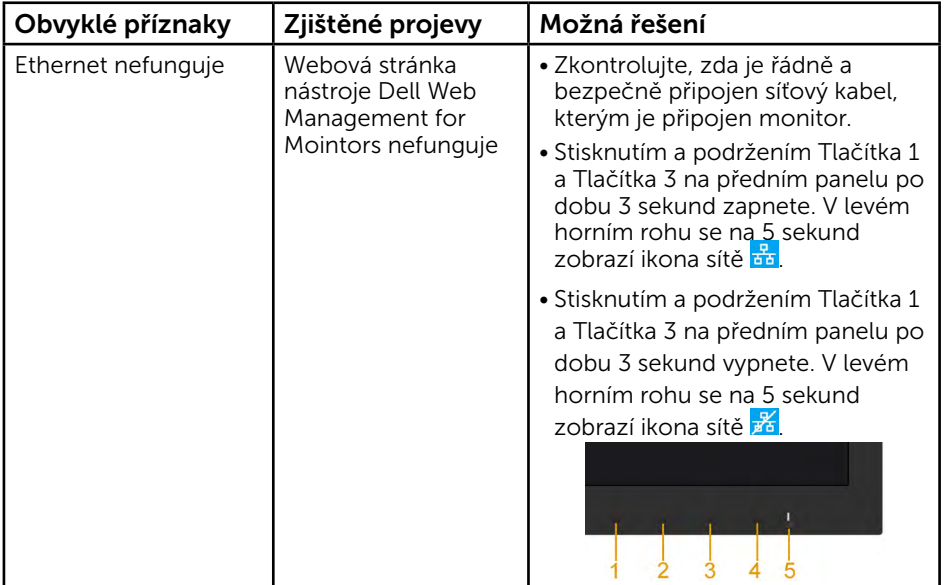

## <span id="page-68-0"></span>Příloha

## Bezpečnostní pokyny

VAROVÁNÍ: Použití ovládacích prvků, změn nastavení nebo postupů jiným způsobem, než jak je určeno v této dokumentaci, může způsobit úrazy vysokým napětím, elektrickým proudem nebo mechanickými vlivy.

Informace o bezpečnostních pokynech viz *Příručka s produktovými informacemi*.

### <span id="page-68-1"></span>Sdělení komise FCC (pouze USA) a informace o dalších předpisech

Sdělení komise FCC informace o dalších předpisech viz webové stránky pro dodržování předpisů na adrese [www.dell.com\regulatory\\_compliance.](http://www.dell.com\regulatory_compliance)

#### Toto zařízení vyhovuje pravidlům FCC uvedeným v části 15. Operace podléhá následujícím dvěma podmínkám:

- (1) toto zařízení nesmí způsobovat škodlivé rušení
- (2) toto zařízení musí akceptovat jakékoli přijaté rušení, včetně rušení, které by mohlo způsobit nežádoucí provoz

### <span id="page-68-2"></span>jak kontaktovat společnost Dell

#### Zákazníci v USA mohou volat na číslo 800-WWW-DELL (800-999-3355).

POZNÁMKA: Pokud nemáte aktivní internetové připojení, naleznete kontaktní informace na nákupním dokladu, dodacím listu, účtence nebo v katalogu produktů společnosti Dell.

Společnost Dell poskytuje řadu možností podpory a služeb online a prostřednictvím telefonu. Dostupnost se liší podle země a výrobku a je možné, že některé služby nemusí být ve vaší oblasti k dispozici.

Přístup k obsahu podpory monitoru online:

1. Navštivte [www.dell.com/support/monitors](http://www.dell.com/support/monitors)

Kontaktování společnosti Dell ohledně odbytu, technické podpory nebo služeb pro zákazníky:

- 1. Navštivte [www.dell.com/support](http://www.dell.com/support).
- 2. Ověřte vaši zemi nebo oblast v rozevírací nabídce Choose A Country/Region (Zvolit zemi/oblast) v levé horní části stránky.
- 3. Klepněte na tlačítko Contact Us (Kontakt) v levé horní části stránky.
- 4. Podle potřeby vyberte příslušný odkaz na službu nebo podporu.
- 5. Zvolte způsob kontaktování společnosti Dell, který vám vyhovuje.